# GRAFIKRECHNER

# **Kurzanleitung zur Bedienung der FX-9860G- und FX-9750G-Serie**

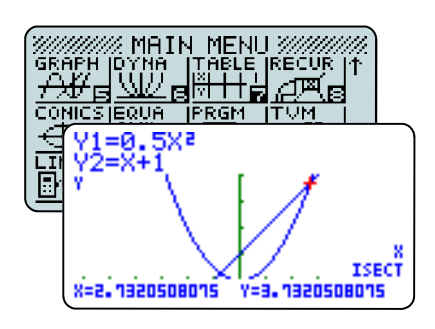

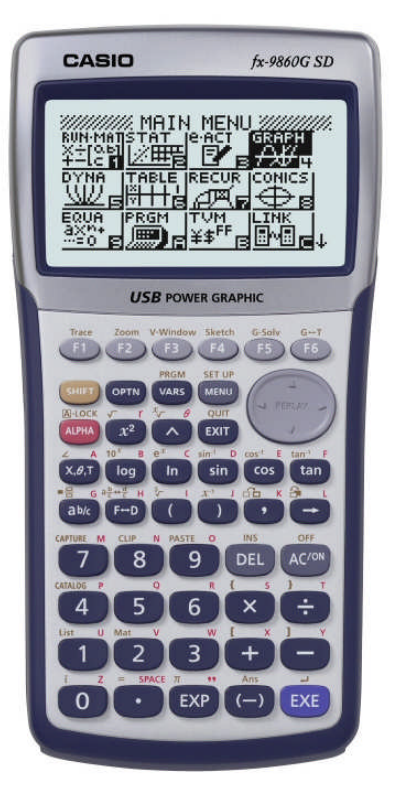

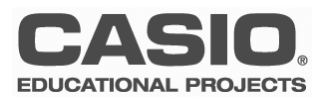

# **Vorwort**

Grafikrechner der FX-9860G- und FX-9750G-Serie sind komplexe und leistungsstarke Werkzeuge für den modernen Mathematikunterricht. Für den Einstieg in das Arbeiten mit CASIO-Grafikrechnern werden von der Firma CASIO kostenlose Workshops für Lehrer angeboten.

Diese Kurzanleitung ist als Ergänzung zu den Workshops gedacht und behandelt die wichtigsten Anwendungen und Funktionalitäten am Beispiel des FX-9860G. Die abweichende Bedienung der FX-9750G-Serie wird gegebenenfalls dargestellt. Für detailliertere Informationen steht außerdem das Benutzerhandbuch zur Verfügung.

Konstruktive Kritik, Ergänzungsvorschläge und Meinungen sind immer willkommen.

Viel Erfolg beim Arbeiten mit CASIO-Grafikrechnern!

Ihr CASIO Educational Team

## **FX-9860G-Serie (Version 1.05/1.11)\*:**

- FX-9860G
- FX-9860G SD
- **FX-9860G Slim**

## **FX-9750G-Serie:**

- **FX-9750G Plus**
- FX-9750GA Plus
- CFX-9850GC Plus

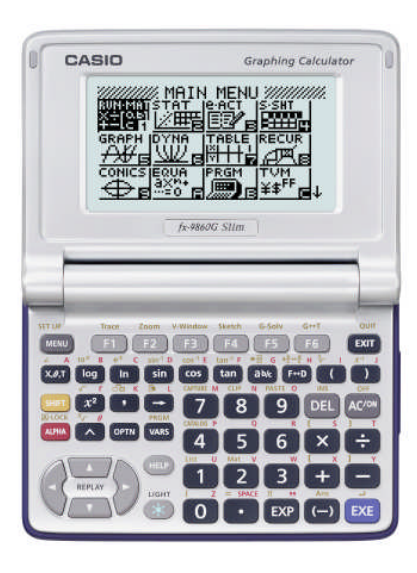

**\*** Download unter: www.casio-schulrechner.de/de/downloads

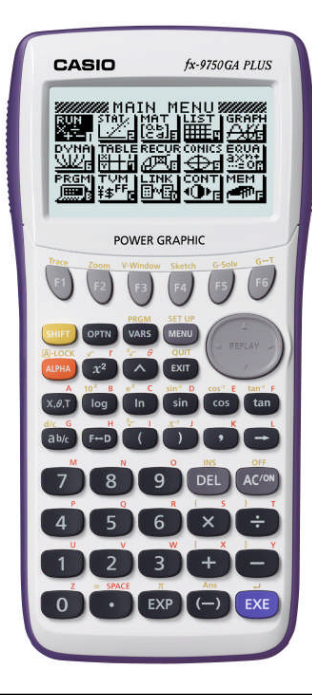

# **Inhaltsverzeichnis**

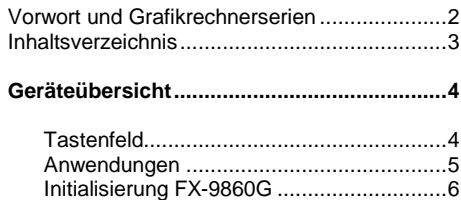

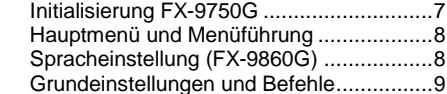

## **RUN-MAT Anwendung ................................10**

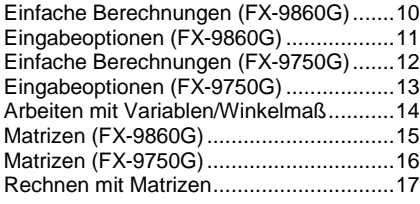

## **EQUA - Numerischer Gleichungslöser.......18**

## **GRAPH - Grafikanwendung Übersicht .......19**

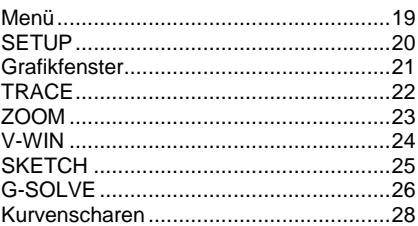

## **TABLE - Wertetabellenanwendung.............29**

## **DYNA - Dynamische Grafik.........................30**

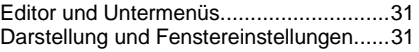

**STAT - Statistikanwendung ........................32**

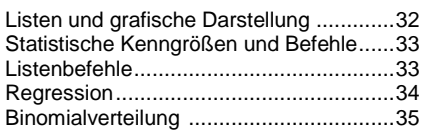

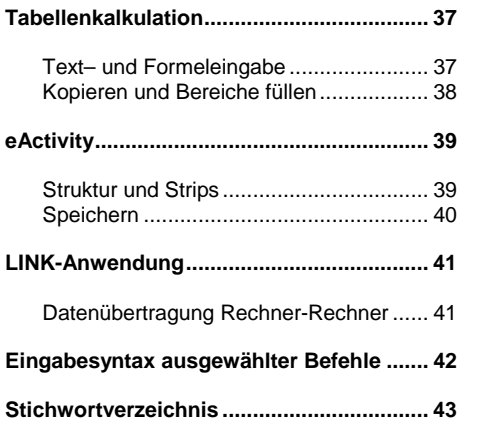

# **Geräteübersicht - Tastenfeld**

Der Aufbau des Tastenfeldes der FX-9860G-Serie und der FX-9750G-Serie ist identisch. Unterschiede gibt es nur in der Zweitbelegung; die FX-9860G-Serie verfügt über zusätzliche Funktionen.

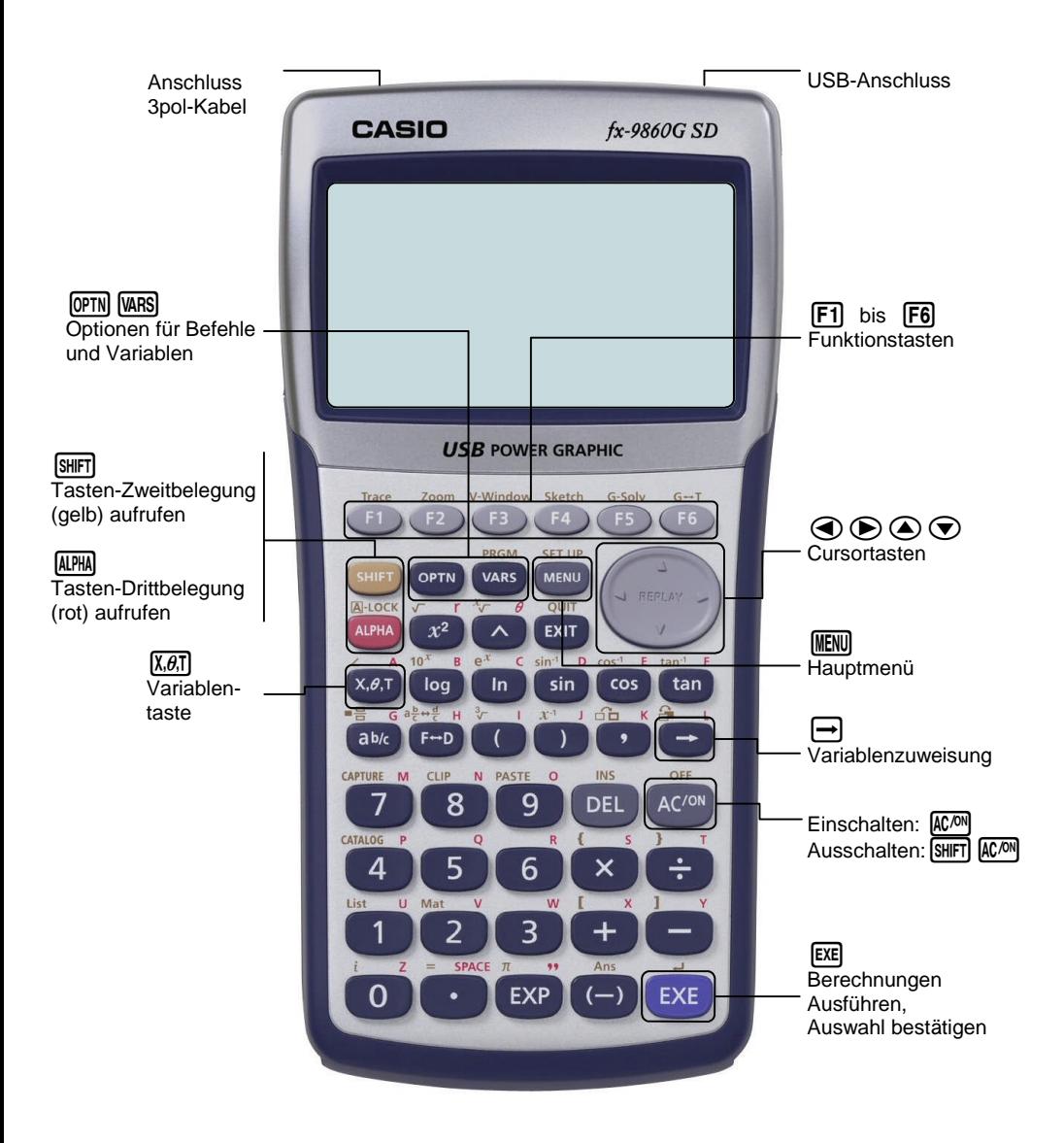

Übersicht der wichtigsten Anwendungen

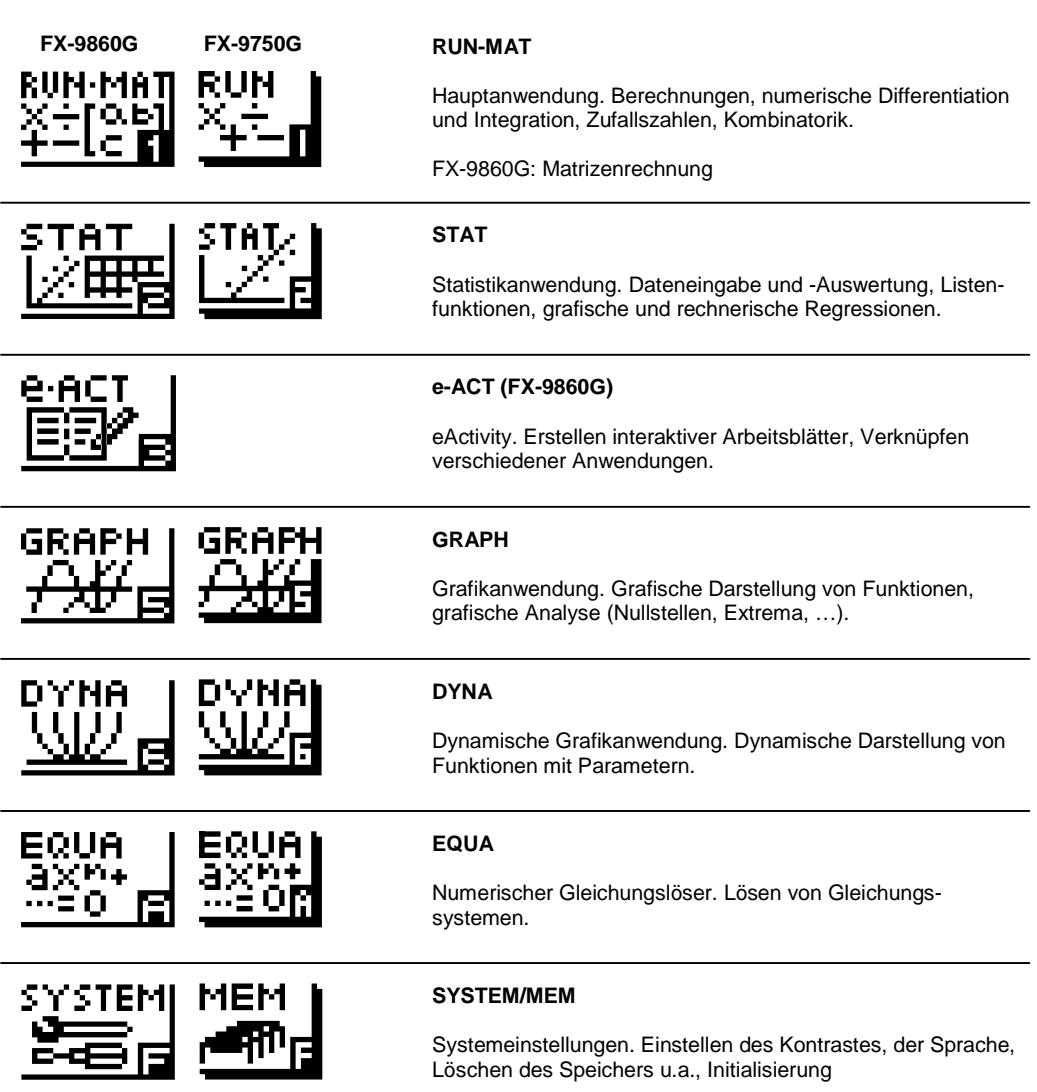

# **Initialisierung FX-9860G**

Die Initialisierung dient zum Löschen von Systemeinstellungen, Variablen oder Add-Ins.

In manchen Bundesländern wird gefordert, die Grafikrechner vor Klausuren auf den Werkszustand zurück zu setzen, d.h. Löschen aller Systemeinstellungen und Variablen.

Folgendes Beispiel löscht alle Daten, behält aber installierte Zusatzprogramme (Add-Ins) im Speicher.

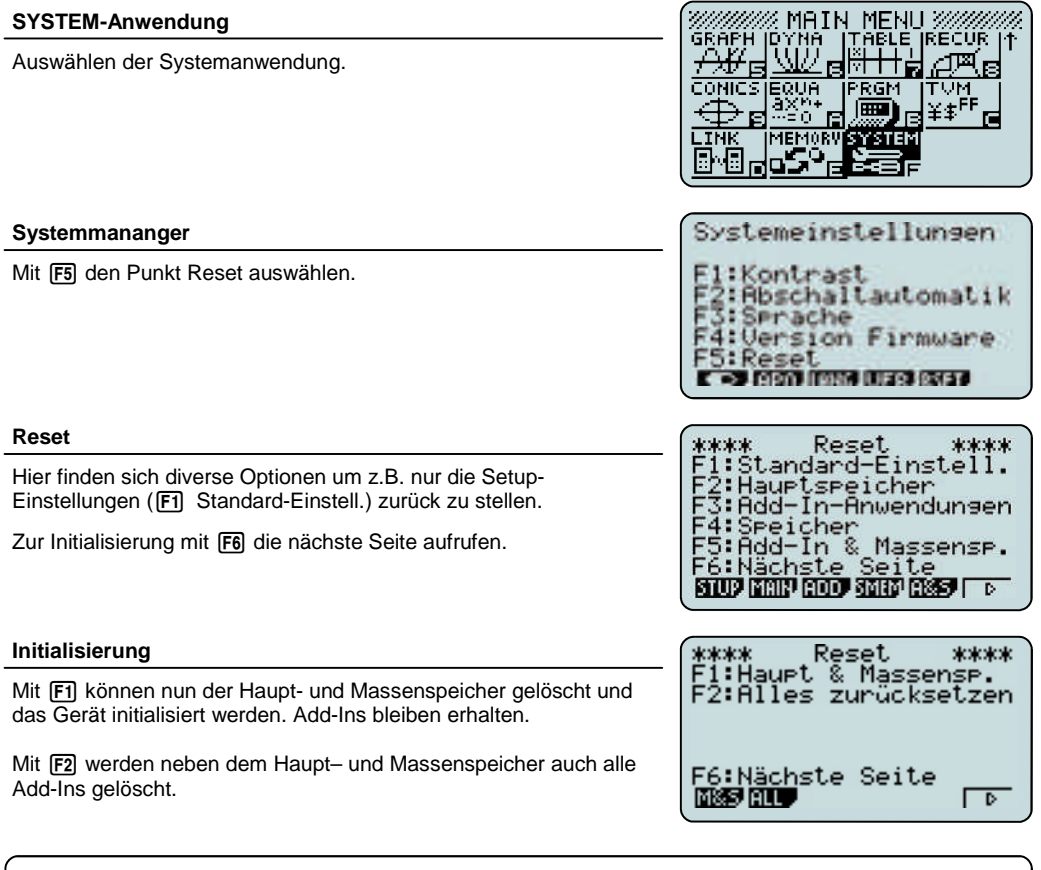

# **Initialisierung FX-9860G**

- SYSTEM-Anwendung aufrufen
- **F5** Reset
- **F6** Nächste Seite
- [F1] Haupt- und Massenspeicher

**Dieses Vorgehen löscht alle Daten - erhält aber die Add-Ins**

# **Initialisierung FX-9750G-Serie**

Bei der FX-9750G-Serie gibt es zwei Anwendungen, in denen Systemeinstellungen vorgenommen werden können. Zum Initialisieren dient die MEM-Anwendung.

#### **MEM-Anwendung**

Das Zurücksetzen der Speicherbelegung und der Systemeinstellungen wird in der MEM-Anwendung durchgeführt.

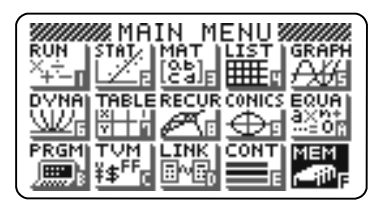

#### **Reset**

Wählen des Menüpunktes "Reset" und bestätigen mit [EXE].

Bestätigen des Löschvorganges mit [F1].

Das Gerät ist nun zurückgesetzt.

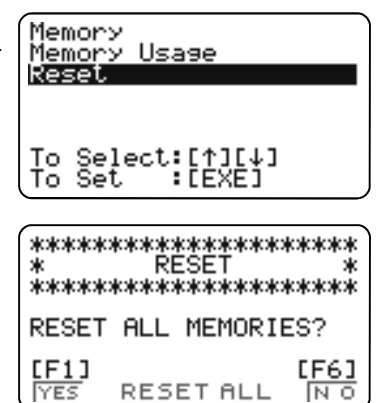

# **Initialisierung FX-9750G-Serie**

- Menü ⇒ MEM-Anwendung
- Reset
- (F1)

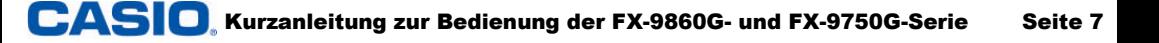

# **Geräteübersicht - Hauptmenü und Menüführung**

Über das Hauptmenü werden die Anwendungsbereiche geöffnet.

**FX-9860G- vs. FX-9750G-Serie:** Die Bedienung der grundlegenden Anwendungsbereiche und Funktionalitäten unterscheidet sich bei beiden Geräten nur gering.

Die FX-9860G-Serie bietet die Möglichkeit zusätzliche Anwendungen - so genannte Add-Ins - zu installieren.

## p **Hauptmenü**

Mit der Taste **MENU** gelangt man immer (zurück) ins Hauptmenü.

## **Öffnen und Verlassen einer Anwendung**

Navigation mit den Cursortasten  $\textcircled{A} \textcircled{A} \textcircled{B}$  zur gewünschten Anwendung und Öffnen der Anwendung mit [EXE].

Alternativ ist jedem Anwendungs-Icon eine Zahl oder ein Buchstabe zugeordnet, mit dem die Anwendung direkt (ohne die FAPHA-Taste) geöffnet werden kann. Beispielsweise [5] für die Grafikanwendung.

FX-9860G: Durch Scrollen nach unten im Hauptmenü kommt man zu weiteren Anwendungen.

Verlassen einer Anwendung mit MENU.

## **Spracheinstellung (FX-9860G)**

Die Sprache der Befehle ist Englisch. Für die Benutzersprache gibt es fünf Sprachen zur Auswahl, Englisch ist voreingestellt.

Sprache einstellen: **MENU**  $\lim_{n \to \infty}$  (Sprache) (Auswahl mit Cursor) F1 (Auswahl bestätigen) EXIT MENU

Beim FX-9750GA PLUS gibt es keine Sprachauswahl!

#### **Funktionstasten**

Befehle und Untermenüs werden über die Funktionstasten (F1-F6) aufgerufen.

Helle Einträge: Befehl wird ausgeführt Dunkle Einträge: Es folgen weitere Auswahlmöglichkeiten

# **Navigation im Hauptmenü**

- Öffnen einer Anwendung: Auswahl mit  $\textcircled{A} \textcircled{A} \textcircled{B}$ . Bestätigung mit [EXE]
- Verlassen einer Anwendung: MENU
- Funktionstasten (F1-F6) zur Untermenüauswahl.

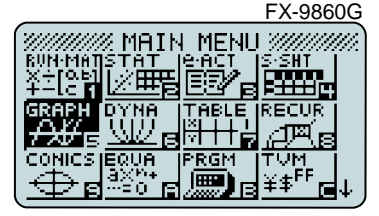

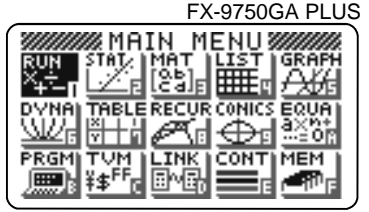

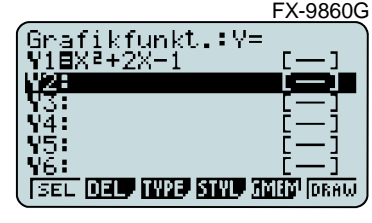

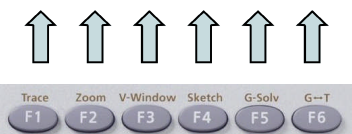

# **Geräteübersicht - Grundeinstellungen und Befehle**

Im SETUP der jeweiligen Anwendungen können Grundeinstellungen verändert werden. Über die Tasten @mi) und [MRS] werden, je nach Anwendung, Befehle und Variable eingegeben.

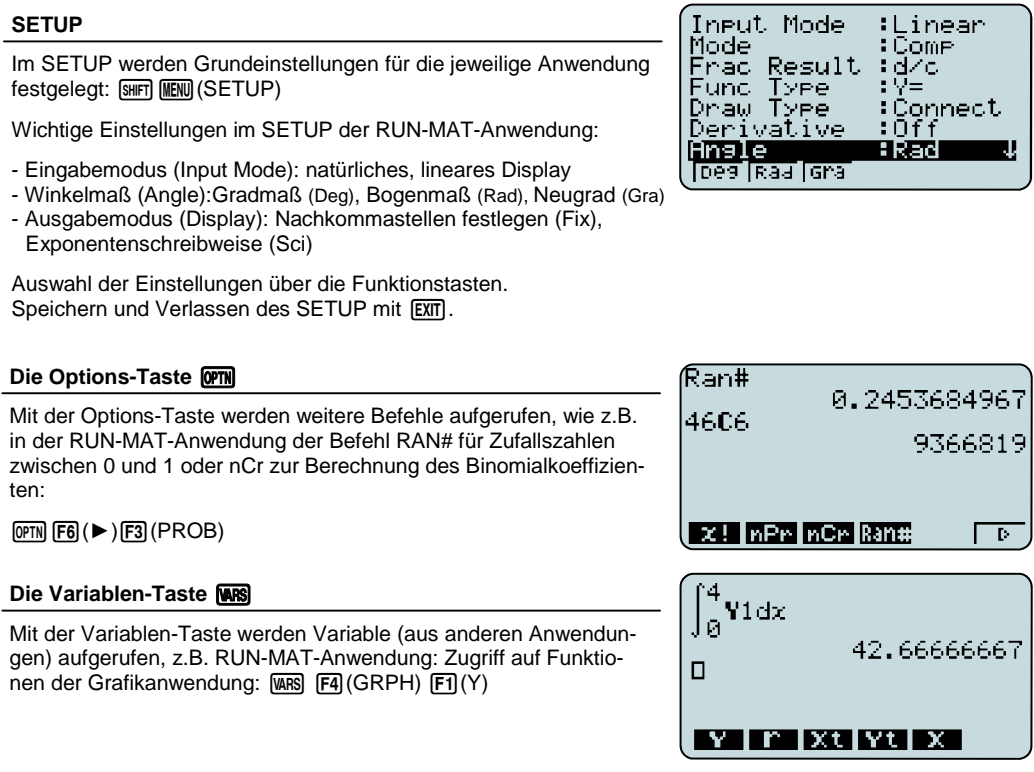

# **Grundeinstellungen und Befehle**

- SETUP: Grundeinstellungen
- Die Options-Taste <a>[OPTN]</a> liefert Befehle.
- Die Variablen-Taste [WARS] bietet den Zugriff auf Variablen (aus anderen Anwendungen).

Einfache Berechnungen werden in der RUN-MAT-Anwendung durchgeführt. Im Eingabemodus "Natürliches Display" (nicht verfügbar im FX-9750G) werden Brüche, Wurzeln, Differentiale usw. wie im Schulbuch oder Heft dargestellt.

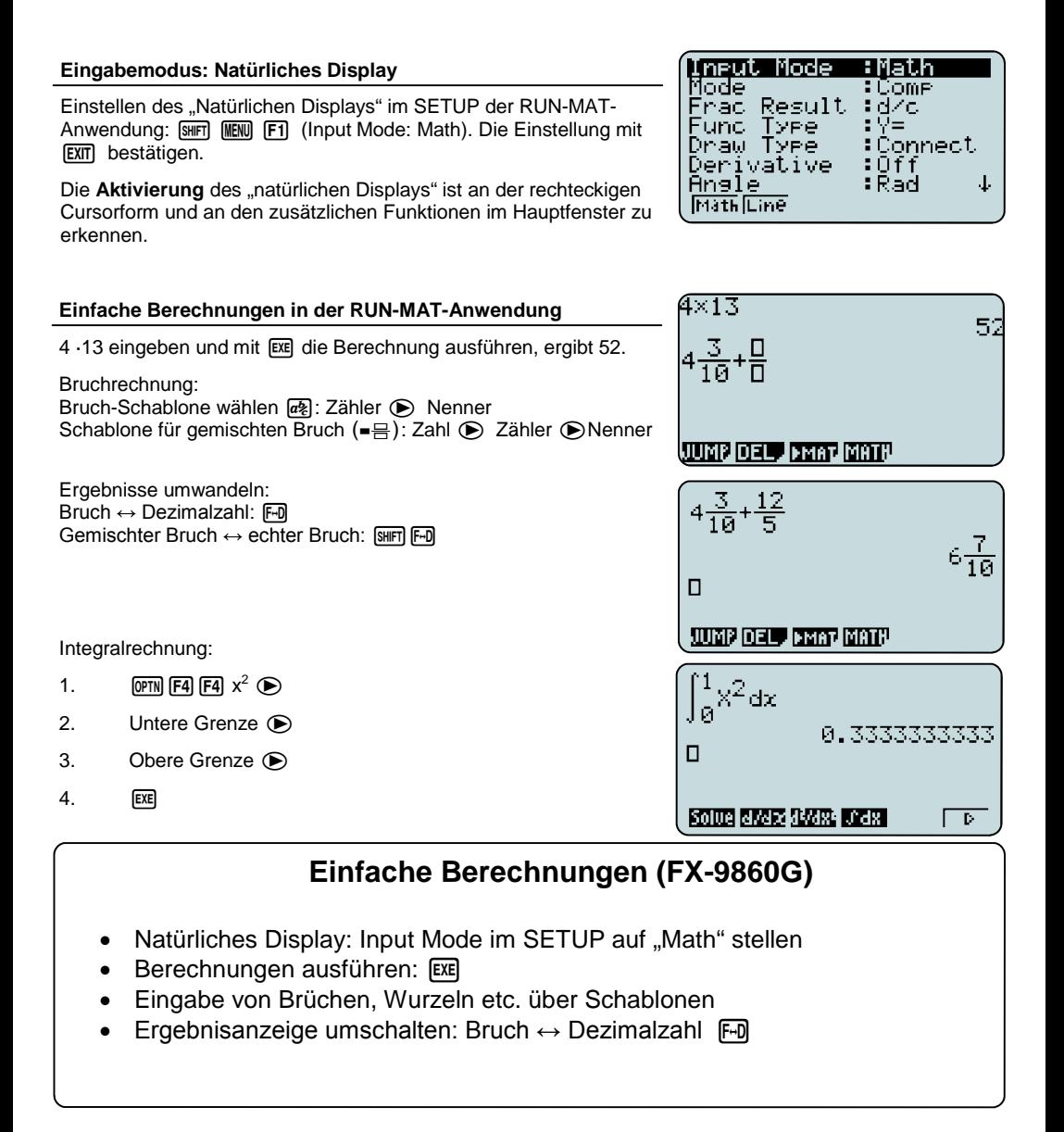

Eingaben, auch bei bereits ausgeführten Berechnungen, können bearbeitet und verändert werden.

#### **Eingaben: Einfügen, Löschen**

 $\frac{d^2}{dx^2}(4x^3+2x)|_{x=2}$ Einfügen: Cursor an die Position setzen, an der Eingaben eingefügt werden sollen. Eingaben tätigen. 48 Löschen: Cursor rechts neben den Ausdruck setzen, der gelöscht werden soll. Mit **DEL** Eingaben löschen (gelöscht wird links vom 648 Cursor). some avais system orașu P. **Kopieren und Einfügen**  $\frac{d^2}{dx^2}(4x^3+2x)|_{x=2}$ Der Cursor wird in die Zeile, die kopiert werden soll, gesetzt. Kopieren mit  $[**Sim**  $[**8**]$  (CLIP) and  $[**F1**]$  (CPY-L).$ 49 Einfügen (an beliebiger Stelle) mit [SHFT] [9] (PASTE). 648 **GPY-L**  $4\times1.3$ Ablaufspeicher (History) **AD** und Ans-Funktion 52 Um zu vorher eingegebenen Rechenzeilen zu gelangen, werden  $Ans+2$ die Cursortasten  $\ddot{\bullet}$   $\odot$  genutzt. Berechnungen können so abge-54 П ändert und erneut ausgeführt werden. Das zuletzt berechnete Ergebnis kann mit Ans (SHFT) (-)) aufgerufen JUMP DEL JEMAT MATH werden, um damit weiterzurechnen.  $\frac{d^2}{dx^2} (4x^3 + 2x) |_{x=2}$ **Bildschirm löschen** 48 Die Display-Anzeige oder einzelne Rechenzeilen können gelöscht  $\Box$ werden: [F2] (DEL) [F1] DEL-L (Zeile löschen) bzw.  $F2$  DEL-A (Alles löschen) **JUNE DELL'EMBREMENT** 

# **Eingabeoptionen, Ablaufspeicher (FX-9860G)**

- Bildschirm löschen mit F2 (DEL)
- Kopieren SHFT [8] und Einfügen SHFT [9]
- Ablaufspeicher  $\textcircled{A} \textcircled{+}$

In der RUN-Anwendung werden einfache Berechnungen durchgeführt.

Hinweis zum FX-9860G: Der Standard-Eingabemodus des FX-9750G entspricht dem "linearen" Eingabemodus des FX-9860G (SETUP: Input Mode F2 (Line)). Dieser ist beim FX-9860G voreingestellt.

## **Einfache Berechnungen in der RUN-Anwendung**

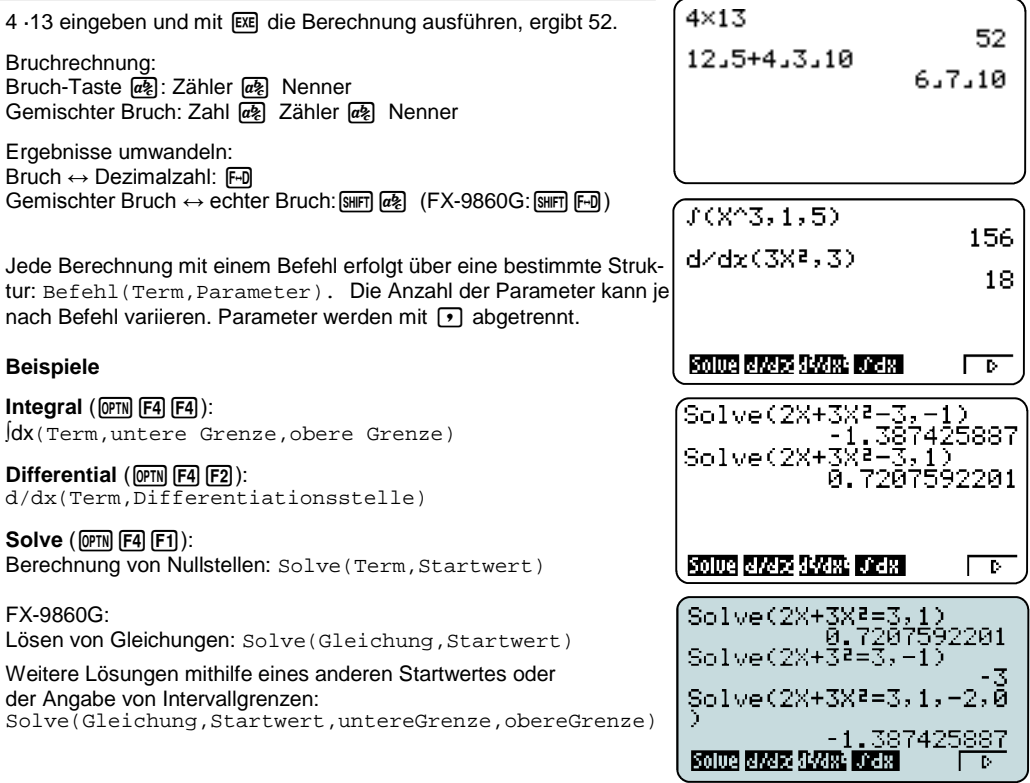

# **Einfache Berechnungen (FX-9750G)**

- Jede Berechnung ausführen mit l
- Allgemeine Eingabesyntax für Befehle: Befehl (Term, Parameter)
- Abtrennen der Parameter mit  $\lceil \cdot \rceil$

CASIO Kurzanleitung zur Bedienung der FX-9860G- und FX-9750G-Serie Seite 12

Eingaben, auch bei bereits ausgeführten Berechnungen können bearbeitet und verändert werden.

#### **Eingaben: Überschreiben, Einfügen, Löschen**

Überschreiben: Den Cursor an die betreffende Stelle setzen und Eingabe überschreiben.

Einfügen: Cursor an die Position setzen, an der Eingaben eingefügt werden sollen. Den Überschreibmodus aufrufen: [SHIFT] DEL], Eingaben tätigen.

Löschen: Cursor unter die Zahl setzen, die gelöscht werden soll. Mit **DEL** Eingabe löschen.

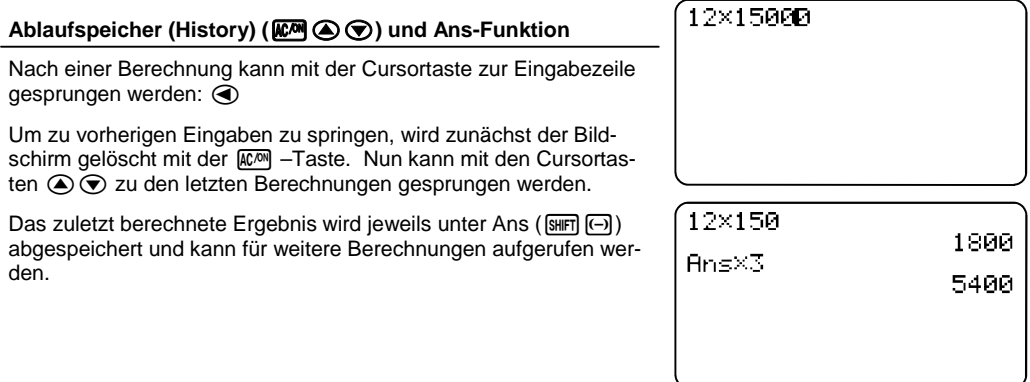

## **Eingabeoptionen (FX-9750G)**

- Eingaben löschen: DEL
- Eingaben überschreiben: [SHIFT] DEL]
- $\overline{A^{(0)}(A)}$   $\odot$  zur Anzeige der letzten Eingaben
- ANS: Aufruf des letzten Rechenergebnis

# <sup>※ ■</sup> Arbeiten mit Variablen / Winkelmaß

Da die Rechner der FX-9860G- und der FX-9750G-Serie alle Berechnungen numerisch ausführen, muss bei Berechnungen mit Variablen, den Variablen ein Wert zugewiesen sein.

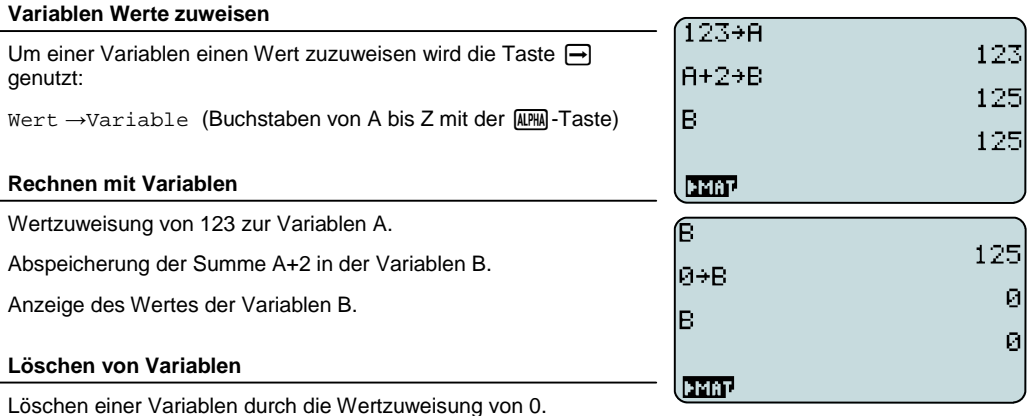

Oder Durchführen eines Resets/Initialisierung: Dabei werden die Werte der Variablen auf 0 zurück gesetzt.

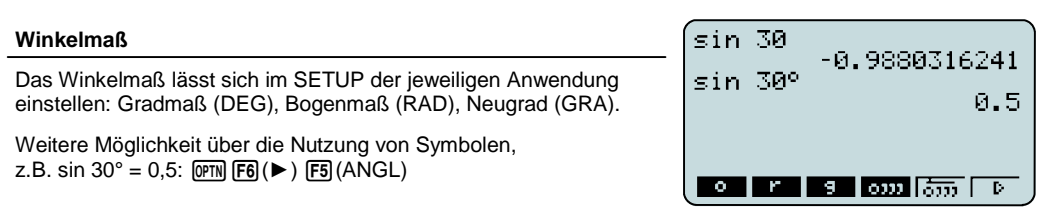

# **Variablen/Winkelmaß**

- Variablen Werte zuweisen: Wert→Variable
- Variablenwerte löschen: 0→Variable
- Winkelmaß einstellen: SETUP, Angle

# q **Matrizen im Natürlichen Display (FX-9860G)**

Der Eingabemodus "Natürliches Display" der FX-9860G-Serie bietet eine einfache Möglichkeit für Berechnungen mit Matrizen.

Zum Arbeiten im linearen Modus, vgl. Eingabe von Matrizen (FX-9750G-Serie)

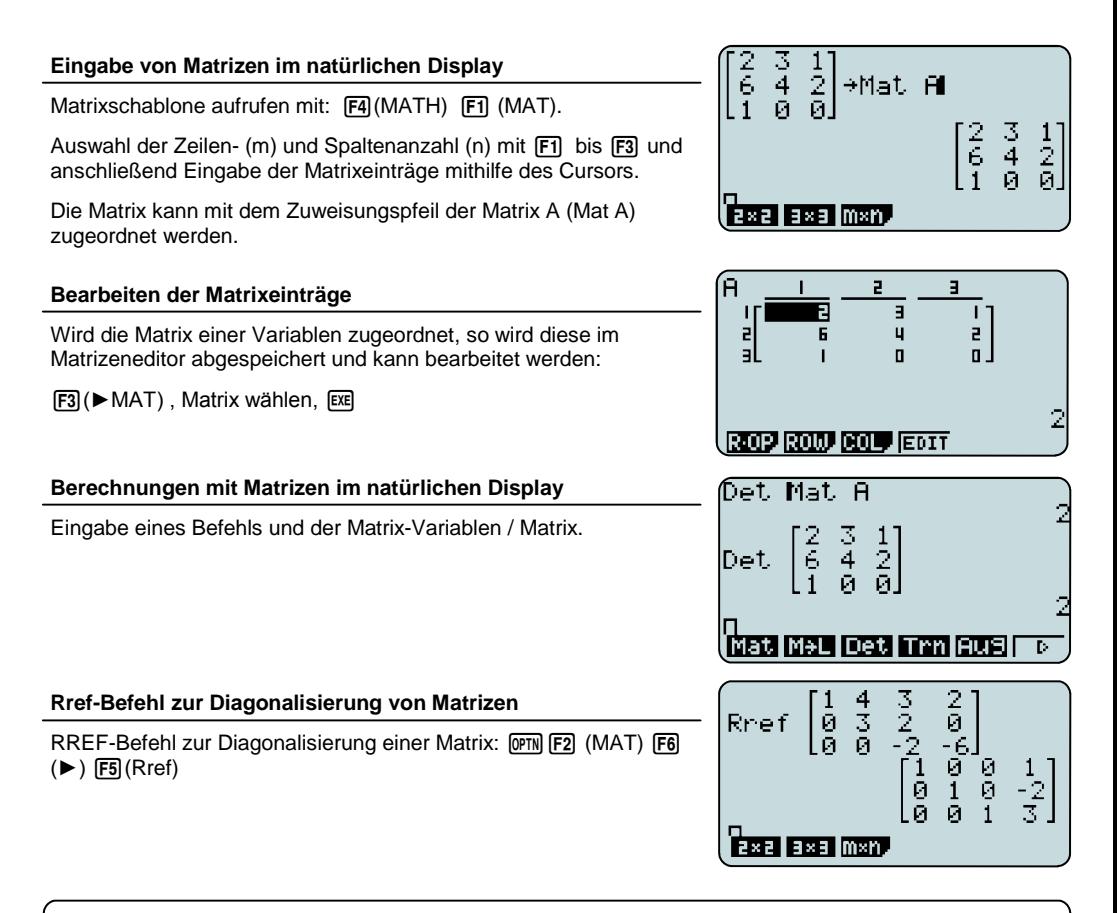

# **Matrizen (FX-9860G)**

- Eingabe einer Matrix: **F4 F1**
- Abspeichern in einer Matrixvariablen: Matrix → Mat Variable
- Rechenbefehle vor der Matrix / Matrixvariablen eingeben
- Ref- und Rref-Befehl: OPTN F2 F6

# Q/E **Matrizen (FX-9750G)**

## Die Rechner der FX-9750G-Serie verfügen über eine separate Matrizenanwendung: E

Hinweis zum FX-9860G: Die Matrizenanwendung MAT ist bei der FX-9860G-Serie in der RUN-MAT Anwendung integriert. Der Matrizeneditor wird im linearen Eingabemodus mit Fil (►MAT) und im Natürlichen Display-Modus mit F3 (►MAT) geöffnet.

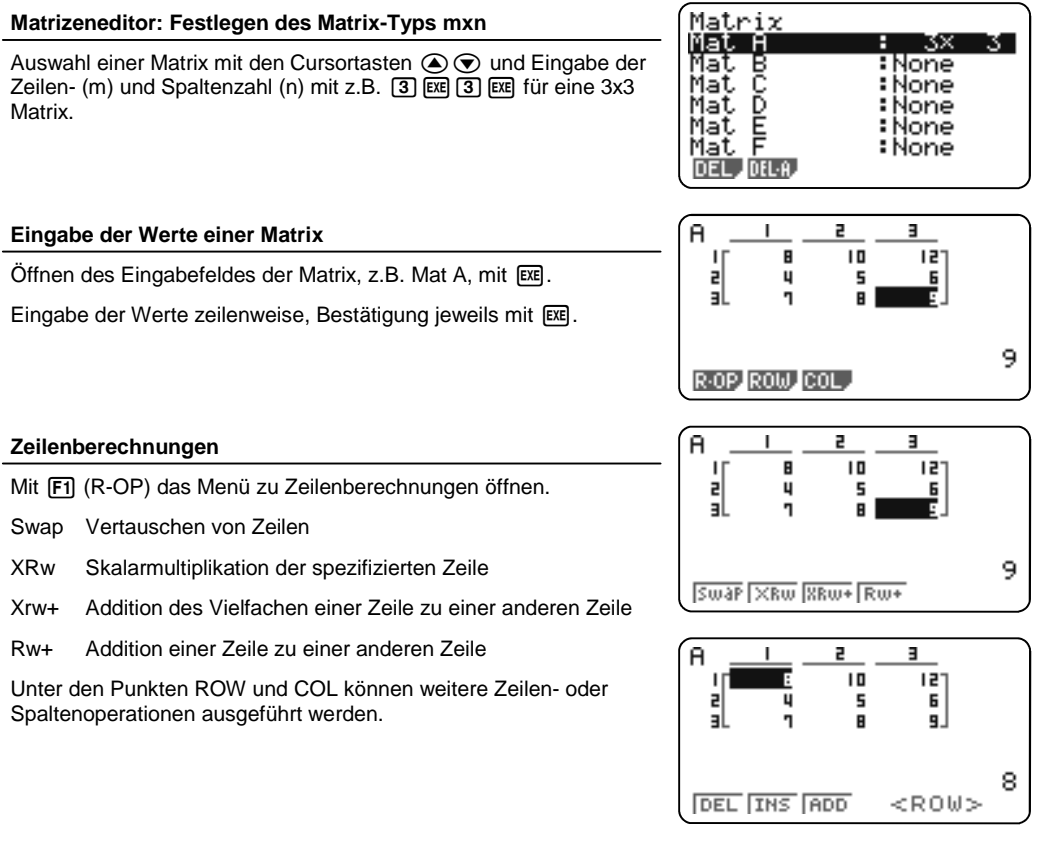

# **Matrizen (FX-9750G)**

- Erstellen einer Matrix in der MAT-Anwendung
- Bearbeitung einer Matrix innerhalb des Eingabefensters
- Maximal können 26 Matrizen verarbeitet werden (Mat A Z)

# <sup></sup> Rechnen mit Matrizen

Berechnungen mit Matrizen werden in beiden Rechnerserien in der RUN bzw. RUN-MAT Anwendung ausgeführt.

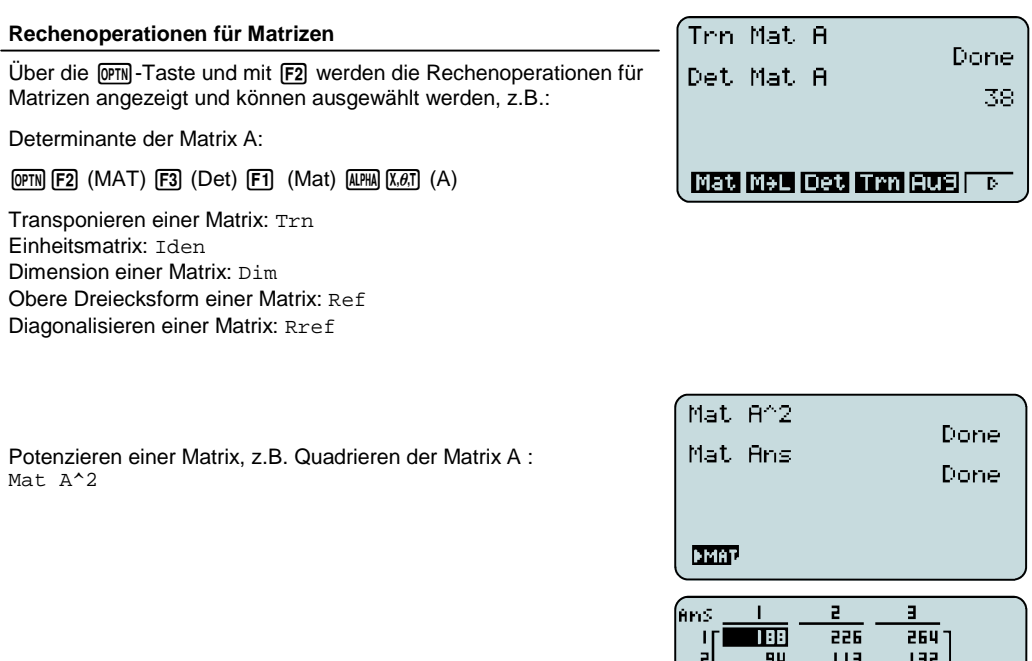

Das zuletzt berechnete Ergebnis wird in der Matrix Mat Ans gespeichert.

# **Rechnen mit Matrizen** • Rechenoperationen für Matrizen: RUN-MAT Anwendung, @TN F2 Aufruf des letzten Ergebnisses über Mat Ans

āL

rāi.

LBP.

aia I

188

# A **Numerischer Gleichungslöser**

Der "Numerische Gleichungslöser" bzw. die EQUA-Anwendung dient zum numerischen Lösen von Gleichungen. Drei Typen von Gleichungen können gelöst werden:

- (Eindeutig lösbare) lineare Gleichungssysteme mit 2 bis 6 Unbekannten
- Polynomgleichungen 2. oder 3. Ordnung
- Allgemeine Gleichungen (Solver)

## **Auswahl des Gleichungstyps**

Nach dem Öffnen der EQUA-Anwendung erscheint eine Auswahlmaske. Wählen des Typs mit F1 bis F3.

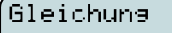

Typ wählen <u> Fl:Lin Gleichungssyst</u> F2:Polynomeleichune<br><u>F3:Polynomeleichune</u><br><u>F3:Allgeme</u>ine Lösune **SINU ENLY SOLV** 

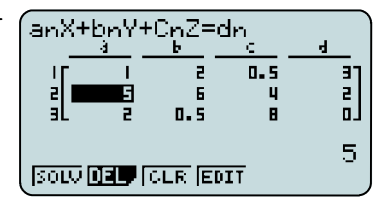

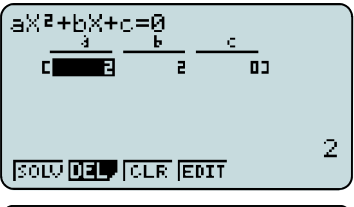

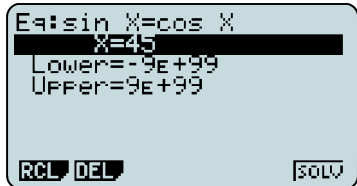

## **Lineare Gleichungssysteme (Simultaneous)**

Bevor Werte eingegeben werden, muss die Anzahl der Unbekannten bestimmt werden.

Das Eingabemuster wird am oberen Bildschirmrand angezeigt.

Hinweis: Die EQUA-Anwendung berechnet die Lösung eindeutig lösbarer LGS. Zur Bestimmung von über- oder unterbestimmten LGS wird die Matrixschreibweise und der Rref-Befehl benötigt (vgl. S.17).

## **Polynomgleichungen**

Polynomgleichungen 2. und 3. Grades können berechnet werden.

Das Eingabemuster wird am oberen Bildschirmrand angezeigt.

#### **Allgemeine Gleichungen (Solver)**

Eingabe einer Gleichung (Gleichheitszeichen: [SHFT] [•]) und des Startwertes für die Berechnung.

Mit F6 (SOLVE) die Gleichung lösen.

Hinweis: Die Berechnung wird nur ausgeführt, wenn der Cursor (schwarzer Balken) auf dem X-Wert steht.

# **Numerischer Gleichungslöser**

- Lineare Gleichungssysteme
- Polynomgleichungen
- Allgemeine Gleichungen

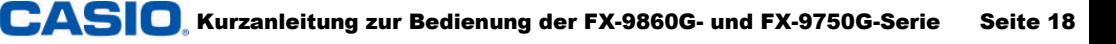

# <sup>ଙ୍କଳ</sup>ା Die Grafikanwendung - Übersicht

Die Grafikanwendung dient zur grafischen Darstellung von Funktionen und deren Analyse. Sie hat zwei Hauptfenster: das Grafikeditorfenster zum Eingeben von Funktionstermen und das Grafikfenster zum Darstellen von Funktionsgraphen.

Im Grafikeditor können bis zu 20 Terme eingegeben werden (Y1-Y20).

#### **Eingeben von Funktionstermen**

Funktionsterme werden mit Hilfe der Variablen-Taste f eingegeben. Eingabe mit **EXE** bestätigen.

#### **Menü des Grafikeditors**

## **SEL** q**:**

Für die Grafik muss der darzustellende Funktionsterm ausgewählt sein. Die Auswahl ist an dem schwarz hinterlegten Gleichheitszeichen zu erkennen.

## **DEL F2**:

Löschen eines Funktionsterms.

## **TYPE**  $F3$ :

Wählen des Funktionstyps, z.B. Gleichung  $Y1 = (\text{F1})$ **Parametrische Funktion Parm (F3)** Ungleichung *CONV* (F4) (nur FX-9860G)

#### **STYL F4 (nur FX-9860G und CFX-9850G)**

Wählen des Linienstils: Punkte, Linie, etc.

## **GMEM** 图:

Speichern von bis zu 20 Funktionen im Grafikeditorspeicher.

#### **DRAW F6**:

Darstellen ausgewählter (SEL) Terme.

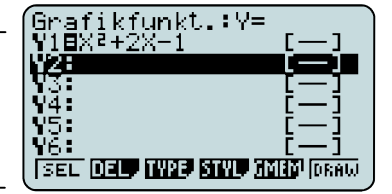

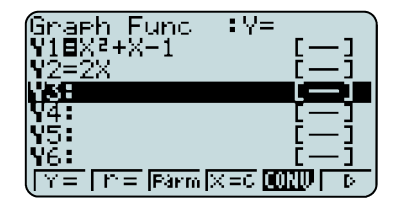

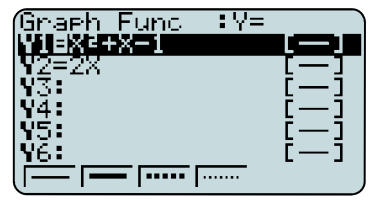

# **Grafikanwendung - Übersicht**

- Eingeben von Termen im Grafikeditorfenster bis zu 20 Funktionen
- Darstellen des Funktionsgraphen im Grafikfenster: Funktionsterm auswählen und mit **F6** (DRAW) grafisch darstellen lassen

## **SETUP des Grafikfensters**

Grundlegende Einstellungen für die grafische Darstellung: SHIFT MENU

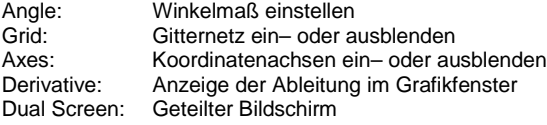

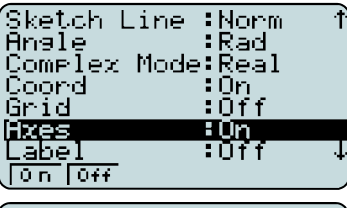

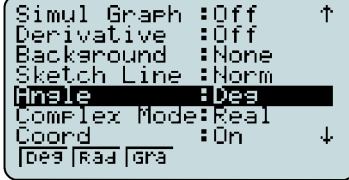

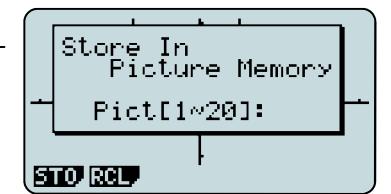

## **Bild speichern**

Ein Bild kann über die <a>[071]</a>-Taste und <a>[F1]</a>(PICT)</a>[F1]</a>(STO) gespeichert werden. Speicherung von bis zu 20 Bildern ist möglich.

Aufrufen eines gespeicherten Bildes: @FN FT1(PICT)F21(RCL)

## **Hintergrundbild**

Aufrufen eines Bildes: [OPTN] [F1] (PICT) [F2] (RCL) als Hintergrundbild, z.B. zur Untersuchung des Schnittpunktes zweier Funktionen.

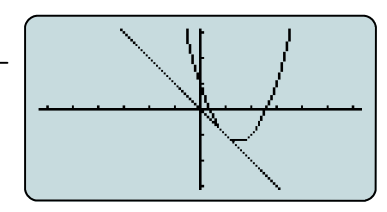

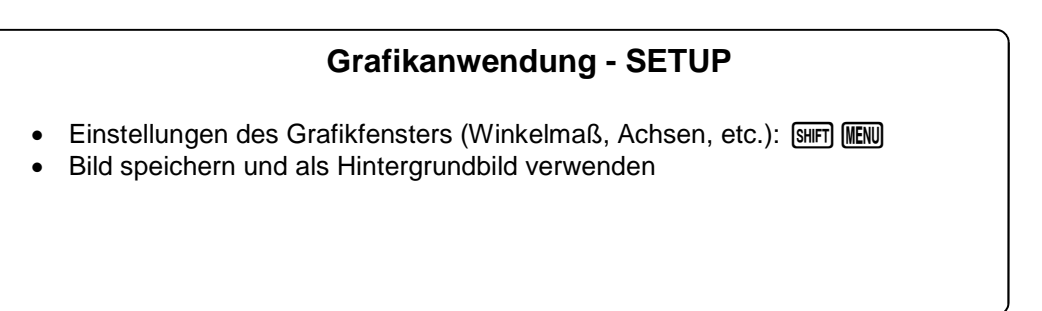

# Y **Das Grafikfenster**

Innerhalb des Grafikfensters bieten sich vielfältige Möglichkeiten zur Darstellung und auch zur grafischen Lösung von Funktionen.

Darstellen des Funktionsgraphens eines ausgewählten Funktionsterms über F6.

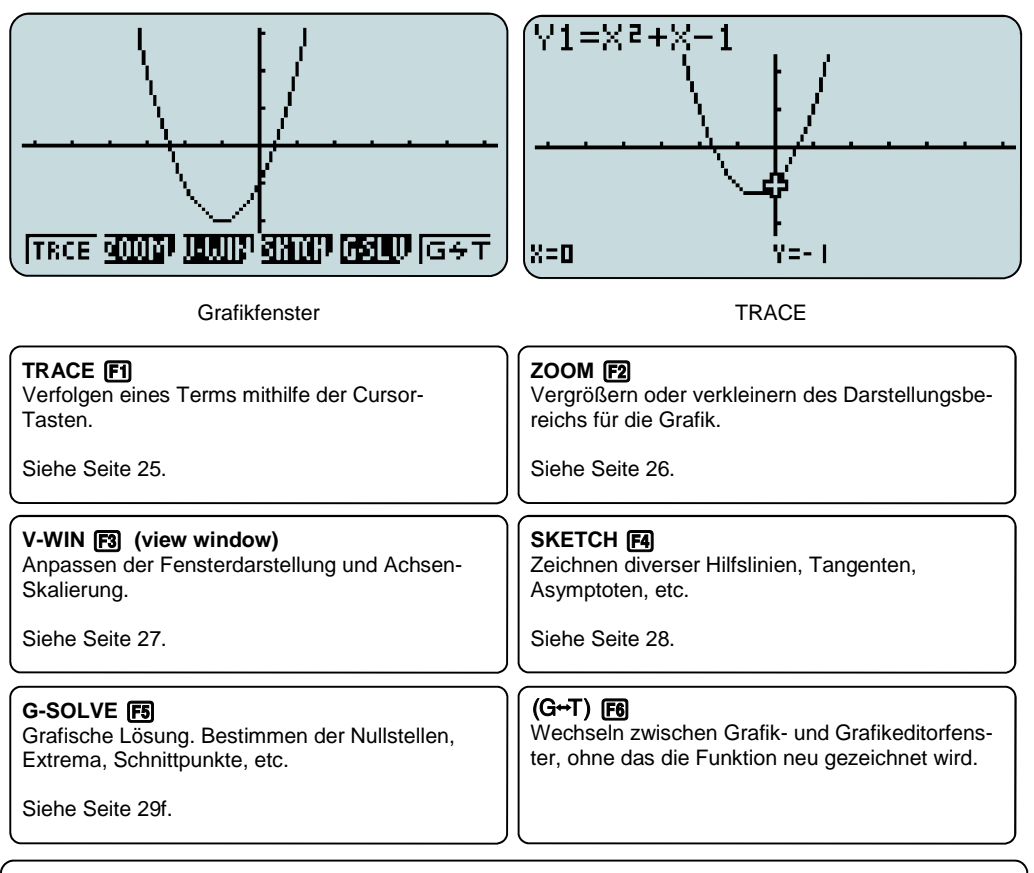

## **Grafikanwendung - Grafikfenster**

- Verfolgen-Modus:  $[FI]$  (Trace)
- Nullstellen, Extrema etc. berechnen: F51 (G-Solve)
- Grafikfenster einstellen:  $F3/(V-Win)$

# <sup>"</sup> TRACE **[F1]**

Mit der TRACE-Funktion (Verfolgen) können Graphen "abgelaufen" werden, z.B. für einen ersten Überblick über den Funktionsgraphen.

Zusätzlich lassen sich mit der TRACE-Funktion besondere Punkte in einer Wertetabelle zusammenstellen.

## **TRACE** [F]

Wählen der TRACE-Funktion mit der [F1]-Taste. Nun kann mit den Cursor-Tasten  $\bigcirc$   $\bigcirc$  der Graph abgelaufen werden.

Bei der Darstellung mehrerer Graphen: Auswahl des Graphen mit  $\circledcirc$ 

## **TRACE mit geteiltem Bildschirm (Dual Screen)**

Um die Werte an bestimmten Stellen zu dokumentieren, wird die Einstellung des geteilten Bildschirms gewählt: Dazu das SET-UP aufrufen mit GHIFT MENU

Bei Dual Screen "GtoT" (Graph to Table) mit F2 auswählen.

#### **TRACE: Werte dokumentieren**

Navigieren im geteilten Bildschirm-Modus mit den Cursortasten <a>  $\odot$  und bestätigen des Wertes, der in die Wertetabelle aufgenommen werden soll, mit [EXE].

Der Punkt wird in die Wertetabelle aufgenommen.

#### **Tabelle bearbeiten (nur FX-9860G)**

Mit **[PTN] FT**] können nun die Tabelleneinträge geändert, bzw. einzelne oder alle Einträge gelöscht werden.

R-DEL löscht eine Zeile. DEL-A löscht die ganze Tabelle.

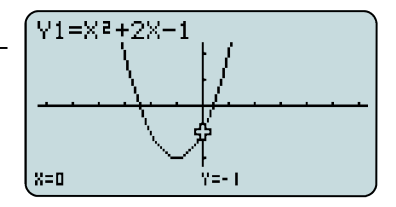

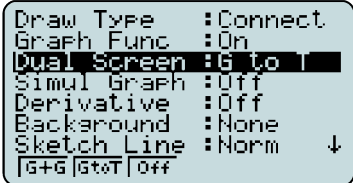

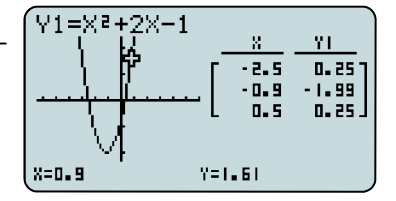

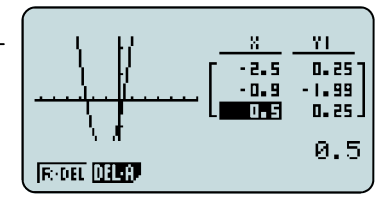

## **TRACE - Verfolger**

- **F1 TRACE**
- Navigieren mit den Cursortasten  $\bigcirc$   $\bigcirc$
- Geteilter Bildschirm (Dual Screen-Funktion) zur Erstellung einer Wertetabelle

## CASIO Kurzanleitung zur Bedienung der FX-9860G- und FX-9750G-Serie Seite 23

# **XA ZOOM** F2

Unter dem Menüpunkt ZOOM finden sich weitere Unterpunkte zur Einstellung des Grafikfensters.

Neben den ZOOM-Werkzeugen (z.B. Box) gibt es auch Voreinstellungen, die hilfreich sein können.

## **BOX** FT

Mit dieser Funktion kann ein Bereich ausgewählt und vergrößert werden: Nach dem Aufrufen der Box-Funktion erscheint ein Kreuz auf dem Bildschirm; zunächst wird die rechte obere Ecke mit Hilfe des Cursors ausgewählt und mit [EXE] bestätigt, anschließend die linke untere Ecke.

## **AUTO**

Die AUTO-Funktion (F5) versucht die ganze Funktion darzustellen und eine sinnvolle Zoom-Einstellung zu finden.

## **Presets F6**

Mit [F6] werden weitere Zoom-Werkzeuge aufgerufen. Dieses sind automatische Werkzeuge, u.a.:

- ORIG: Originalgröße (Die Fenstereinstellung vor den Zoom-Operationen wird wieder hergestellt)
- PRE: Vorhergehende Fenstereinstellung (Die Fenstereinstellung vor der letzten Zoom-Operation wird wieder hergestellt.)
- SQR: Grafikkorrektur (Die Skalierung der x-Achse des Betrachtungsfenster wird so korrigiert, dass sie identisch mit der der y-Achse ist. Dadurch erscheint z.B. ein Kreis tatsächlich kreisrund.)

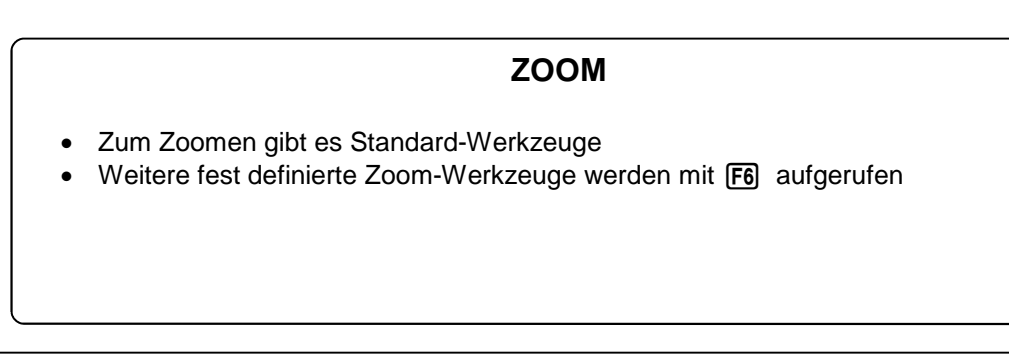

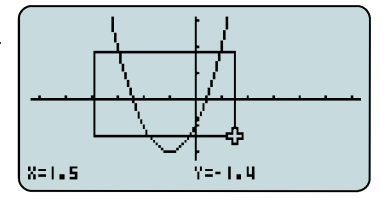

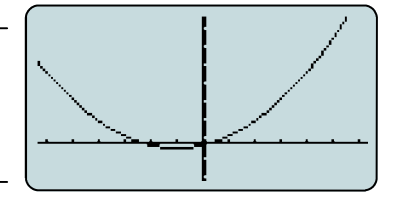

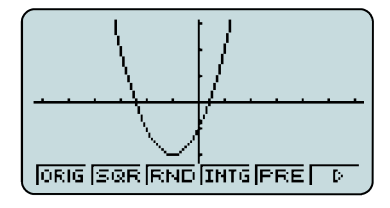

# **All V-WIN** F3

Das Betrachtungsfenster lässt sich vielfältig einstellen, um die Darstellung der Graphen zu optimieren. Voreinstellungen helfen dabei schnell, erste Ergebnisse zu erzielen.

#### **Voreinstellungen** [7] [7] [73]

- INIT Standardvoreinstellung. Die Seitenverhältnisse sind der Auflösung des Displays angepasst. Der Graph eines Kreises wird korrekt dargestellt.
- TRIG Voreinstellung für trigonometrische Funktionen.
- STD Einstellung, in der X- und Y-Achse die gleiche Skalierung haben (-10 / 10).

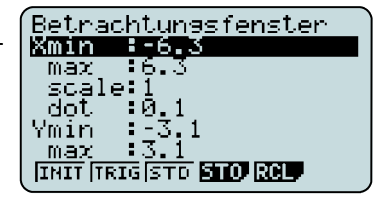

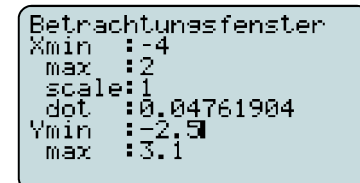

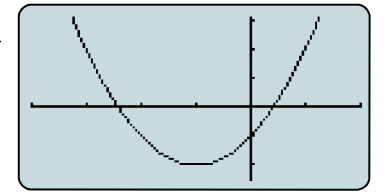

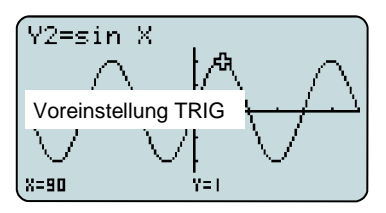

#### **Manuelles Einstellen des Grafikfensters**

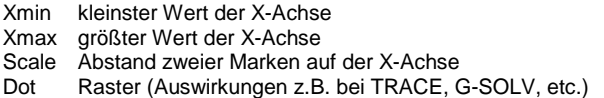

Ymin kleinster Wert auf der Y-Achse

Ymax größter Wert auf der Y-Achse

Scale Abstand zweier Marken auf der Y-Achse<br>Dote Baster **Raster** 

Tipp! Mittels STO (F4) und RCL (F5) können getätigte Einstellungen abgespeichert und wieder aufgerufen werden.

## **V-Window**

- INIT, TRIG, STD: Voreinstellungen für das Betrachtungsfenster
- Individuelle Einstellungen möglich
- Manuelle Einstellungen lassen sich abspeichern

# <sup></sup> SKETCH F4

Im SKETCH-Menü lassen sich verschiedene Hilfslinien erzeugen.

## **Übersicht über das SKETCH-Menü**

## **Skizzen löschen: ClS (Clear Screen)** q

Hilfslinien und berechnete Flächeninhalte löschen

## **Tangente: Tang F2**

[F2] und mit dem Cursor einen Punkt auf der Kurve wählen, mit [EXE] bestätigen. Die Tangente wird an dem ausgewählten Punkt gezeichnet.

## **Normale: Norm F3**

[F3] und mit dem Cursor einen Punkt auf der Kurve wählen, mit [EXE] bestätigen. Die Normale wird an dem ausgewählten Punkt gezeichnet.

Hinweis: Bei "Derivative on" im SETUP wird die Tangenten- bzw. Normalengleichung angezeigt.

## **Umkehrfunktion: INV F4**

Zeichnet die Umkehrfunktion

## **Weitere Hilfslinien [F6]** (**F6**)

Kreis (Crcl, engl. cercle), Vertikale (Vert), Horizontale (Hztl), Text, etc.

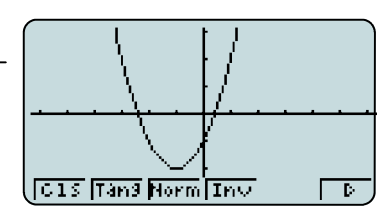

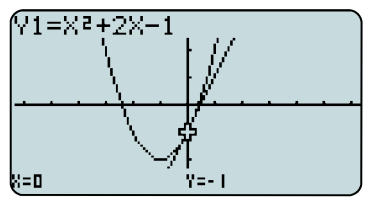

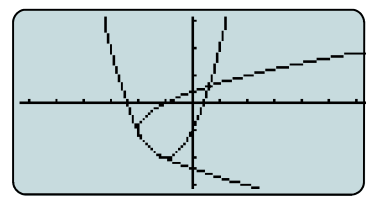

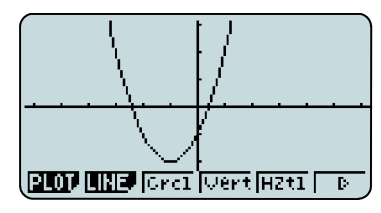

# **SKETCH**

- Hilfslinien (z.B. Tangente oder Normale) einzeichnen
- Hilfslinien löschen mit  $[FI(C1S)]$

# <sup>踟</sup> G-SOLVE F5

Über die G-Solve-Funktion wird der dargestellte Funktionsgraph numerisch analysiert.

Bei Darstellung **mehrerer Graphen**, wird der Funktionensgraph, der dargestellt werden soll, mit den Cursortasten  $\odot$   $\odot$  ausgewählt; Auswahl mit lexel bestätigen.

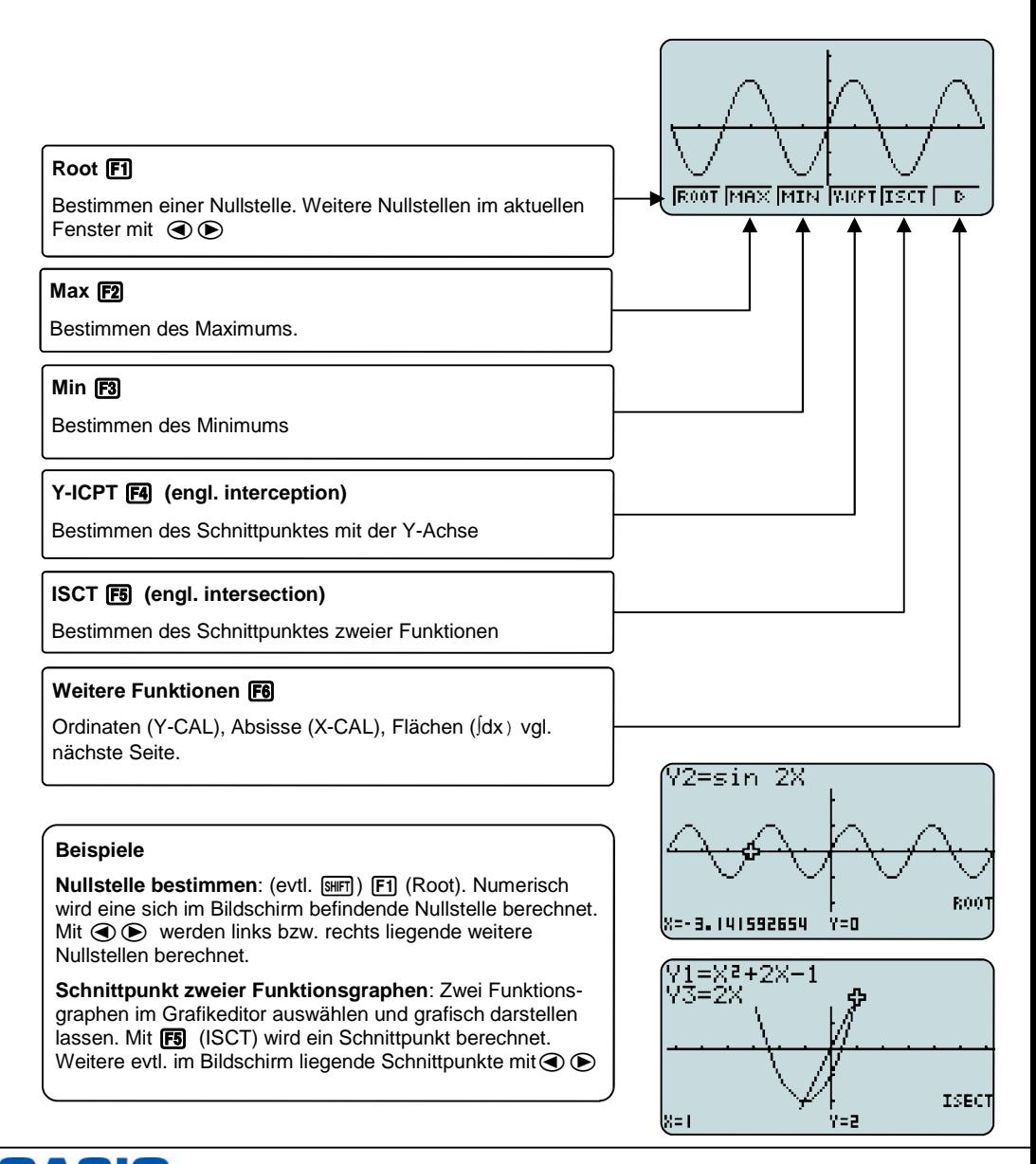

# <sup>"</sup>翙 G-SOLVE F51

Weitere Möglichkeiten im G-SOLVE Modus

## **Y-CAL [F1]** Y-Wert berechnen (X-Wert wird nach Aufruf des Befehls automatisch abgefragt). **INCAL RICAL LOGIS**  $\overline{\mathbf{D}}$ **X-CAL F2** Enter X-Value Y-Wert berechnen (X-Wert wird nach Aufruf des Befehls automatisch abgefragt). У. **Integral**  $\int dx$  **[3]** Yi=sin X Flächenberechnung: Untere Grenze eingeben Mit dem Cursor zunächst die untere und im Anschluss die obere  $\times: 90$ Grenze wählen, diese jeweils mit [EXE] bestätigen. LOMER.  $X = 192.8511429$ Y=-0.222520934 FX-9860G-Serie: Die Werte für die untere und obere Grenze können auch über die Tastatur direkt eingegeben werden.LOWER=90 UPPER=210 ∫dx=0

# **G-SOLVE**

- Flächenberechnung mit ∫dx
- Angezeigte Flächen können unter SKETCH mit ClS gelöscht werden

CASIO Kurzanleitung zur Bedienung der FX-9860G- und FX-9750G-Serie Seite 27

# <sup>紫</sup>羅 Kurvenscharen

Mit der Darstellung von Kurvenscharen kann der Einfluss von Parametern auf eine Funktion erläutert werden.

In der DYNA-Anwendung lassen sich Kurvenscharen dynamisch darstellen (vgl. S.29f).

## **Kurvenschar**

Dargestellt werden soll zum Beispiel die Funktion mit Parameter K: f*(x)=Kx²* mit KЄ{-1, 0,5, 0,5, 1}

Eingabesyntax: Funktionsterm mit Parameter, [Parameter=Wert, Wert, ..., Wert]

Hinweis: Möglich ist auch, eine Liste in der RUN-MAT- oder Statistikanwendung zu definieren und diese anschließend im Grafikeditor aufzurufen.

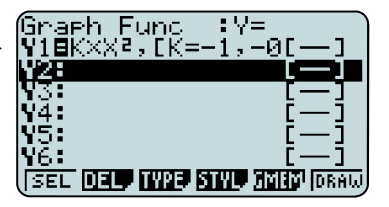

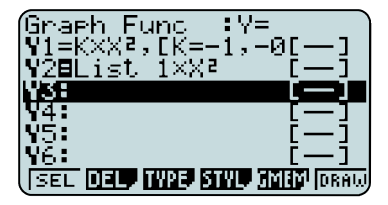

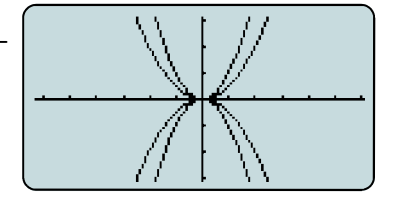

#### **Analyse der Graphen**

**Graphen darstellen**

Darstellen des Graphen mit F6.

Zur Analyse (TRACE, G-SOLV,…) der Funktionsgraphen wird ein Graph mit den Cursortasten  $\textcircled{A}(\overline{\textbullet})$  ausgewählt.

Die Berechnung kann je nach Anzahl der Werte etwas dauern.

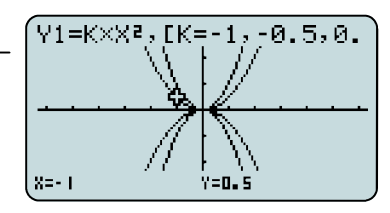

## **Kurvenscharen**

- Verwenden Sie eine Konstante (alle Buchstaben außer T)
- Wertebereich der Konstanten festlegen: z.B.  $K^*X^2$ , [K=-1, -0.5, 0.5,1]

CASIO Kurzanleitung zur Bedienung der FX-9860G- und FX-9750G-Serie Seite 28

# I **Die Wertetabellen-Anwendung**

Die TABLE-Anwendung dient zur Erstellung von Wertetabellen.

Die im Grafikeditor eingegebenen Funktionsterme stehen in der Wertetabellen-Anwendung zur Verfügung (umgekehrt ebenso).

## **Eingabe des Funktionsterms**

Das Eingabefenster ähnelt dem der Grafikanwendung, allerdings mit anderen Belegungen der Funktionstasten.

Unter dem Punkt TYPE (F3) wird der Funktionstyp ausgewählt, z.B. Gleichung *Y1*= (F1), Parametrische Funktion *Parm* (F3), Ungleichungen *CONV* (F4) (nur FX-9860G-Serie)

## **Wertebereich und Darstellungstyp**

Der Bereich der Wertetabelle und die Schrittweite wird im SET (F5) (bzw. beim FX-9750G im RANG (F5)) eingestellt. Eingaben mit [EE] bestätigen.

## **Wertetabelle darstellen**

Darstellen der Wertetabelle mit [F6] (TABL). Ansehen der einzelnen Werte mithilfe der Cursortasten  $\textcircled{1}$ .

Außerdem gibt es die Möglichkeit, die Tabelle zu editieren. Unter ROW (F3) können einzelne Einträge gelöscht werden.

Nur FX-9860G-Serie: Verändern der Einträge mit EDIT

## **Graph darstellen**

Mit G-CON (F5) wird der Graph - mit G-PLT (F6) werden die Punkte der Wertetabelle dargestellt.

# **Wertetabellen**

- Funktionstyp auswählen mit TYPE ( $\overline{F3}$ )
- Bereich und Schrittweite der Wertetabelle einstellen mit SET bzw. RANG (F5)

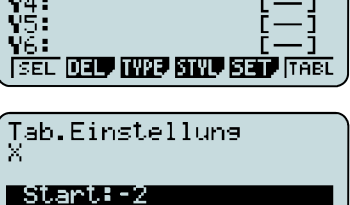

End :2<br>Stee :0.1

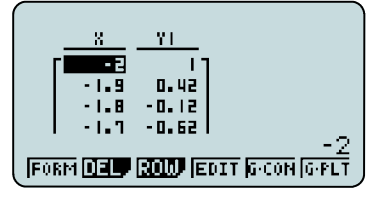

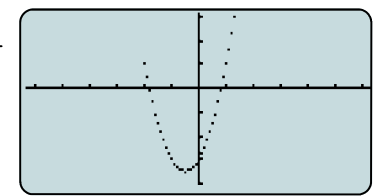

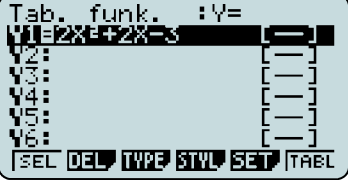

# **WA Die DYNA-Anwendung**

In der DYNA-Anwendung können Funktionsgraphen dynamisch dargestellt werden. Das Eingabefenster ähnelt der Grafikanwendung.

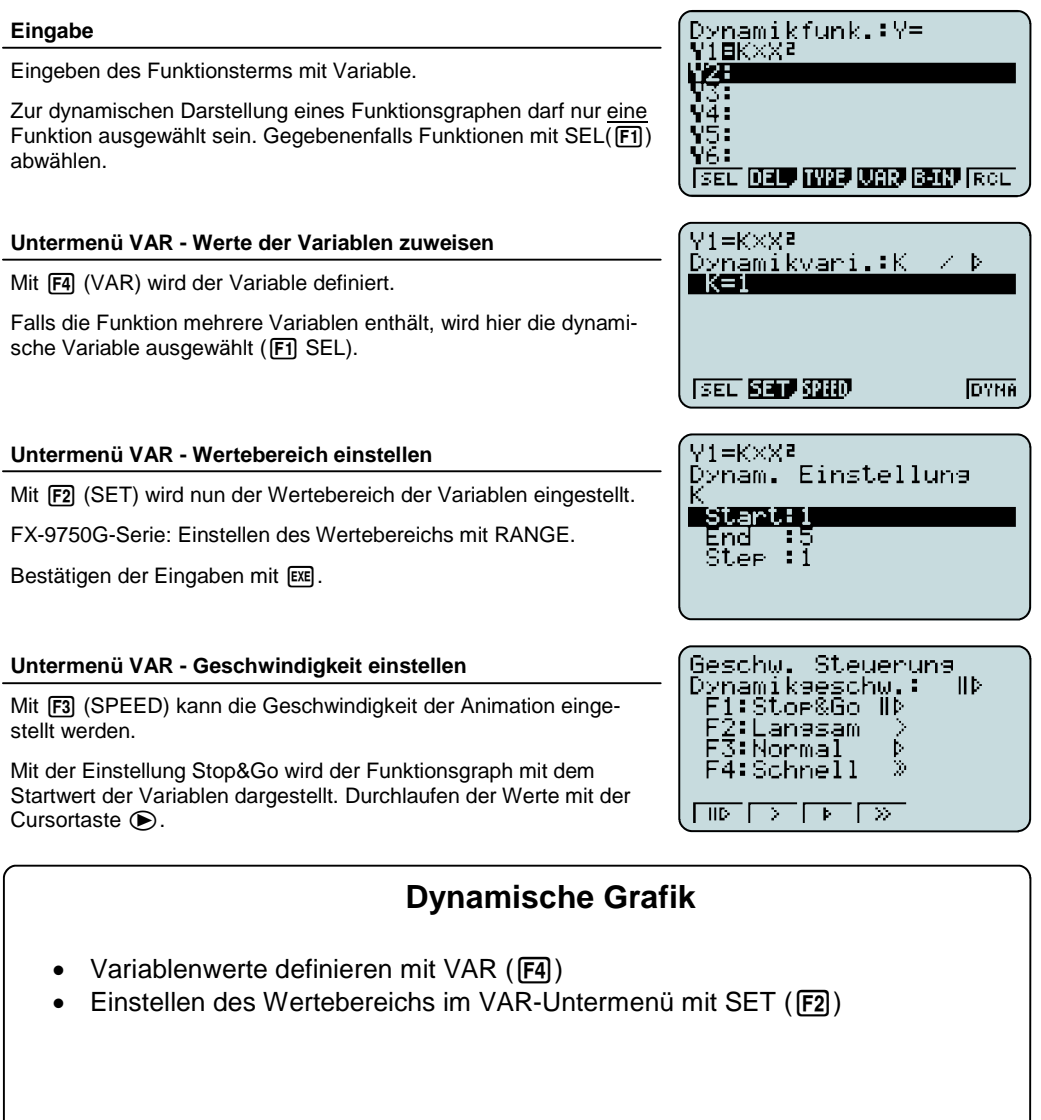

# U **Die DYNA-Anwendung**

In der DYNA-Anwendung können, wie in der Grafikanwendung, Hintergrundbilder eingeblendet werden (vgl. S.20).

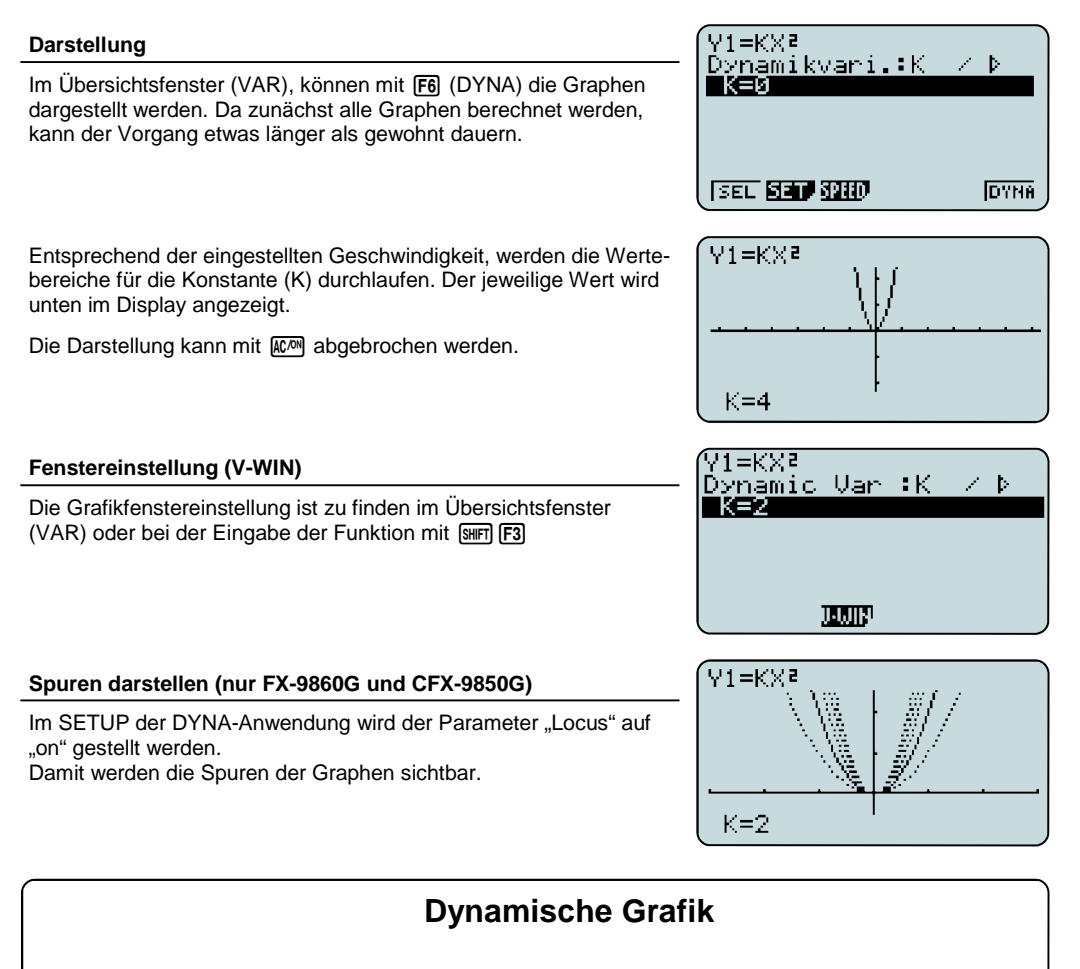

- Darstellen der Graphen mit F6 (DYNA)
- V-WIN Einstellungen: SHIFT F3
- Locus-Funktion zur Spurdarstellung (nur FX-9860G und CFX-9850G)

# **WE Statistikanwendung**

In der Statistikanwendung können Daten in Listen eingegeben und (grafisch) ausgewertet werden.

FX-9860G-Serie: Bezeichnung der Spalten möglich.

## **Beispiel: Notenspiegel einer Klassenarbeit**

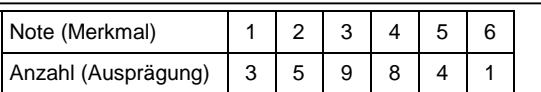

Daten in die Listen eintragen; dabei jeden Eingabe mit [EE] beenden. In der Zeile SUB können die Listen mit einem Namen versehen werden.

## **Grafische Darstellung Schritt 1: Beispiel Histogramm**

Für eine grafische Darstellung der Daten wird [F1] (GRPH) gewählt. Es können bis zu drei Graphen (StatGraph1, 2 und 3) gleichzeitig dargestellt werden. Mit **F6** (SET) die Grafik einstellen:

#### StatGraph<sub>1</sub>

Graph Type: Hist **F6** F1 XList: Liste der Merkmale (Noten von 1 bis 6) Frequency: Häufigkeitsliste für die Werte in XList: Daten auswählen mit  $F2$   $2$   $F2$ 

Eingaben mit [EXE] beenden.

## **Grafische Darstellung Schritt 2: Beispiel Histogramm**

Mit F4 (SEL) und wird der statistische Graph ausgewählt, der dargestellt werden soll: [F1]. Darstellen des Graphen mit [F4] (SEL) und anschließend  $F6$  (DRAW).

Ein neues Fenster öffnet sich automatisch: Histogramm Setting Start: Wert eingeben, ab dem gezeichnet werden soll (hier 0) Width: Breite der Balken (hier 1)

Die TRACE-Funktion mit [SHET] Filaufrufen und mit dem Cursor über das Histogramm steuern. Unten werden die zugehörigen Werte angezeigt. Mit Exel zurück in den Statistikeditor.

# **Statistikanwendung**

- Daten in Listen eingeben
- Darstellen von bis zu drei Graphen gleichzeitig
- **Histogramm**

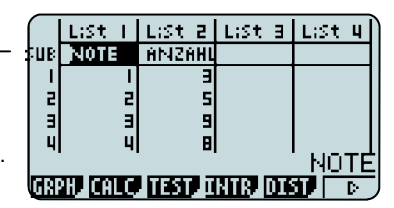

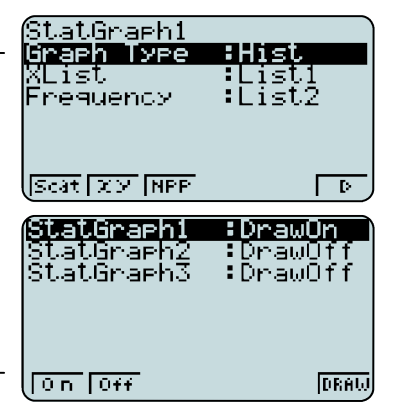

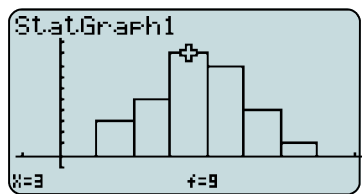

#### **Auswertung des Histogramms**

Mit Fil (1VAR) können statistische Kenngrößen, u.a. der Mittelwert ( $\bar{x}$ ), die Summe der Quadrate der Daten (Σ $\bar{x}$ ) oder die Standardabweichung  $(x_{\sigma_n})$  angezeigt werden

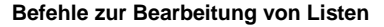

Zur Bearbeitung von Listen stehen verschiedene Befehle in der Statistikanwendung wie auch in der RUN-MAT-Anwendung zur Verfügung:

 $[OPTN]$  $[FT]$  $(LIST)$  $[FB]$  $(▶)$ 

Min (Minimum), Max (Maximum), Mean (Mittelwert), Med (Median)

 $F6(\blacktriangleright)$ 

Sum (Summe), Cuml (Kumulierte Liste), etc.

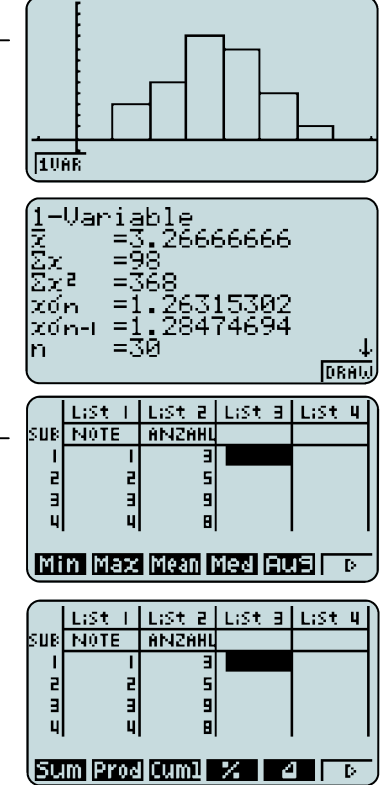

## **Statistikanwendung**

- Auswertung statistischer Kenngrößen einer Grafik (eindimensional): 1VAR
- Listenbefehle aufrufen:iq(LIST)u(►)

# **||※| Rearession**

Mit gegebenen oder berechneten Daten lassen sich Regressionen erstellen, und deren ermittelte Funktionsterme zwischenspeichern.

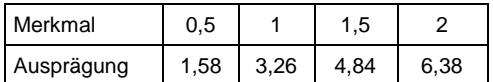

## **Regression**

Daten in die Listen eingeben. Es bietet sich an, eine Regression im Anschluss an eine grafische Darstellung der Daten durchzuführen, z.B. einer Scatter-Grafik (vgl. grafische Darstellung in der Statistikanwendung S.32).

Mit CALC (F1) wird der Regressionstyp ausgewählt. Für dieses Beispiel wird mit  $[FT](X)$  die lineare Regression gewählt.

Hinweis: Vom Listeneditor gelangt man mit **F2** (CALC) direkt zum Einstellungsfenster für Regressionen (ohne grafische Darstellung!). Unter SET (F6) werden dazu einige Einstellungen vorgenommen: 1Var XList / 2Var XList: x-Werte einer ein– bzw. zweidimensionalen

**Stichprobe** 1Var Freq / 2Var Freq: Häufigkeitswerte einer ein– bzw. der Daten-

paare einer zweidimensionalen Stichprobe 2Var YList: Häufigkeitswerte einer zweidimensionalen **Stichprobe** 

Die Eingaben mit **EXE** bestätigen.

Mit REG (F3) werden verschiedene Regressionstypen zur Auswahl gestellt.

## **Abspeichern des Terms**

Das Ergebnis kann mit [F5] (COPY) in einen der 20 Funktionsspeicher gespeichert werden, so dass in anderen Anwendungen (Grafik, RUN-MAT, etc.) darauf zurückgegriffen werden kann. Wählen eines freien Speicherplatzes und bestätigen mit [EXE].

## **Grafisches Darstellen der Regression**

Mit F6 (DRAW) wird die Regression grafisch dargestellt.

# **Regression**

- Regressionstypen: X (linear), x^2 (quadratisch), Exp (exponentiell), etc.
- Speichern der Regressionsfunktion

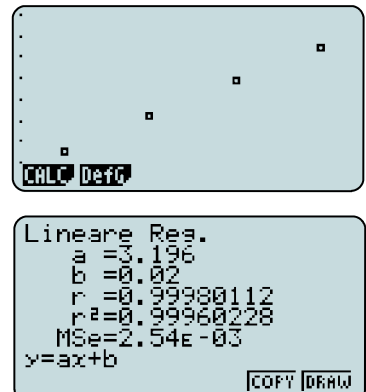

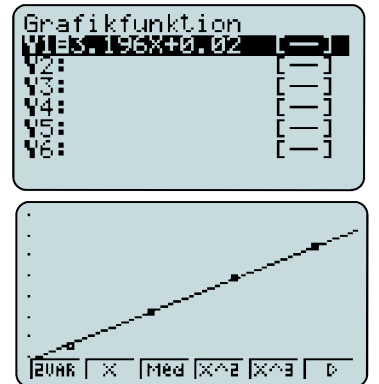

# **WE Binomialverteilung**

#### **Beispiel**: Simulation eines Würfelexperimentes

Zu Berechnen ist die Wahrscheinlichkeit, dass beim 30maligen Würfeln

- a) 5-mal
- b) X-mal

die 6 gewürfelt wird.

## **Assistent zur Berechnung der Binomialverteilung**

In der Statistik-Anwendung den Assistent zur Berechnung einer Binomialverteilung aufrufen: F5 (DIST) F5 (BINM)

(DIST, engl. distribution - Verteilung)

Der Befehl Bpd berechnet P(X), Bcd berechnet P(0)+P(1)+…+P(X)

Hinweis: Normalverteilung aufrufen mit [F5] (DIST) [F1] (NORM)

#### **Lösungsvorschlag für a)**

X=5 (Trefferzahl); N=30 (Anzahl der Versuche); p=1/6 (Trefferwahrscheinlichkeit)

Den Befehl Bpd mit [F1] wählen und Werte eingeben. Jeweils mit l die Eingabe bestätigen und die Berechnung ausführen lassen.

Hinweise: Als Trefferzahl kann über die Funktionstasten eine Variable oder eine Liste ausgewählt werden. Das Ergebnis kann unter "Save Res" (Ergebnis speichern) in einer Liste gespeichert werden.

Mit Exel gelangt man zurück zum Eingabefenster, mit EXIT EXIT zurück zum Listeneditor der Statistikanwendung.

#### **Alternativer Lösungsvorschlag in der RUN-MAT-Anwendung**

Die direkte Eingabe und Berechnung in der RUN-MAT-Anwendung ist auch möglich:

Berechnung des Binomialkoeffizienten mit dem nCr-Befehl:  $[OPTN]$  $[FG]$  $( **F3**$  $( **PROB**)$ 

(PROB, engl. probability - Wahrscheinlichkeit)

# **Binomialverteilung**

- Binomialverteilungsbefehl in der Statistikanwendung: [F5] (DIST) [F5] (BINM)
- Bpd berechnet P(X) Bcd berechnet die summierten Wahrscheinlichkeiten P(0)+P(1)+…+P(X)
- Binomialkoeffizient in der RUN-MAT-Anwendung: @TN F6 F3 (PROB)

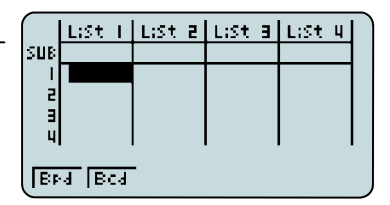

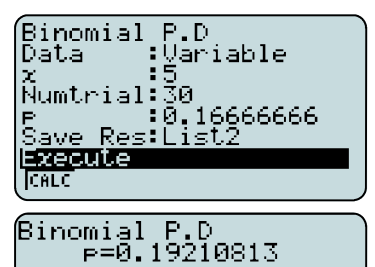

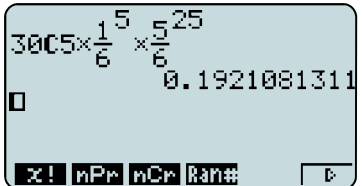

# **<sup>22</sup>】Binomialverteilung**

**Beispiel**: Simulation eines Würfelexperimentes

Zu Berechnen ist die Wahrscheinlichkeit, dass beim 30maligen Würfeln

- a) 5-mal
- b) X-mal

die 6 gewürfelt wird.

## **Lösungsvorschlag für b)**

X={1,2,...30} (Trefferzahl); N=30 (Anzahl der Versuche); p=1/6 (Trefferwahrscheinlichkeit)

Die Liste der Trefferzahlen wird mit dem Seq-Befehl (Folgen-Befehl) in List 1 erzeugt. Dafür wird der Cursor auf "List 1" gesetzt und die Folge eingegeben: **OPTN F11** (LIST) **F51** (Seg)

Syntax: Seq(Formel,Variable,Startwert,Endwert,Schrittweite)

Den Befehl Bpd mit [F5] (DIST) [F5] (BINM) [F1] wählen (vorher evtl. mit EXIT zurück) und Werte eingeben. Jeweils mit EXE die Eingabe bestätigen. Zur Speicherung der Ergebnisse unter "Save Res" z.B. List2 angeben. Mit  $Ex$  die Berechnung ausführen lassen.

Mit [EXIT] [EXIT] gelangt man zurück zum Statistikfenster.

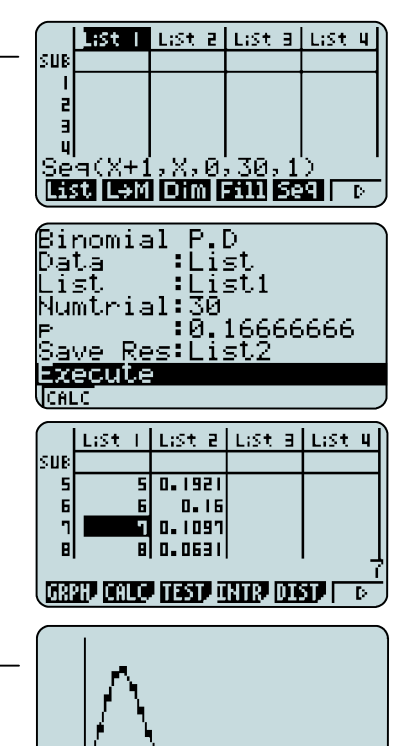

**CALC** DefG.

## **Grafische Darstellung**

Die Ergebnisse können auch grafisch, z.B. als xy-Polygon, dargestellt werden (vgl. S.32.

# **Binomialverteilung**

- Binomialverteilungsbefehl in der Statistikanwendung: [F5] (DIST) [F5] (BINM)
- Bcd berechnet die summierten Wahrscheinlichkeiten P(0)+P(1)+…+P(X)

## **Das Hauptfenster**

Ein Tabellenkalkulationsblatt kann über FILE erstellt (NEW), geöffnet (OPEN) oder gespeichert (SV-AS) werden.

In die Zellen können Werte, Text oder Formeln eingegeben werden. Auf die Zellinhalte kann von anderen Zellen, z.B. für weiterführende Berechnungen, zurückgegriffen werden.

#### **Text und Formeln eingeben**

Die Texteingabe wird mit einem oben stehenden Anführungszeichen begonnen, z.B. "Anzahl

Die Formeleingabe (hier mit Zellbezug) wird mit einem Gleichheitszeichen begonnen, z.B. =A3xB2

Mit Fil (GRAB) können Zellbezüge "abgegriffen" werden: Fil und Zelle mit Hilfe des Cursors wählen. Wahl mit [EXE] bestätigen.

Hinweise: Absolute Zellbezüge werden wie bei den üblichen TK mit Hilfe des \$ -Zeichens hergestellt.

## **Ändern, Löschen**

Ändern einer Formel mit F2 (EDIT) F3 (CELL).

Löschen von Zellinhalten mit F5 (CLR).

Entfernen von Zellen: Spalte oder Zeile markieren und mit F3 (DEL) löschen. Ist nicht die ganze Spalte oder Zeile markiert: F3 (DEL) und anschließend [F1] (ROW) um die Zeile zu löschen, in der sich der Cursor befindet bzw. F2 (COL) um die Spalte zu löschen.

# **Tabellenkalkulation (FX-9860G)**

- Texteingabe immer mit Anführungszeichen beginnen
- Formeleingabe immer mit Gleichheitszeichen beginnen
- Ändern und Löschen über EDIT

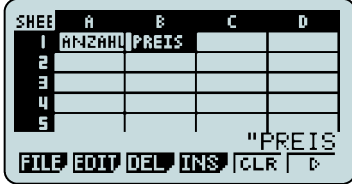

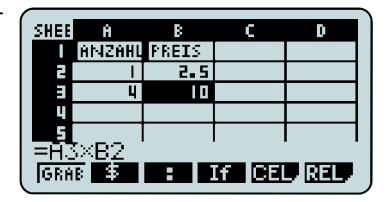

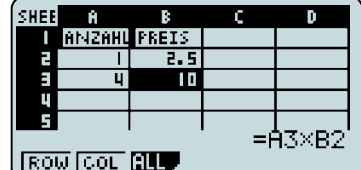

#### **SETUP**

Enthält eine Formel einen Fehler, so gibt es bei jeder Neuberechnung eine Fehlermeldung. Die automatische Neuberechnung kann im SETUP ausgeschaltet werden mit Auto Calc: Off

Um mehr Nachkommastellen darzustellen wird im SETUP unter Show Cell "Value" eingestellt.

## **Kopieren und Bereiche füllen**

Kopieren von Zellinhalten mit [F2] (EDIT) [F2] (COPY); Einfügen in eine beliebige andere Zelle mit [F1] (PASTE).

Einfügen einer Formel in einen Zellbereich: F2 (EDIT) F6 (▶) F1 (FILL)

Eingeben einer Folge von Zahlen, z.B. von 1 bis 50 in einen Zellbe $reich mit [F2] (EDIT) (F5] (SEQ)$ 

#### **Grafik und Regression**

Zur grafischen Darstellung und Regression gelangt man, ausgehend vom Hauptfenster, mit F6 (nächste Seite). Einstellen des Graphen wie in der Statistikanwendung.

# **Tabellenkalkulation (FX-9860G)**

- Automatisches Neuberechnen des Tabellenblattes verhindern: SETUP
- Kopieren und Einfügen über EDIT
- EDIT: Zellbereiche füllen mit FILL
- EDIT: Folgen Eingeben mit SEQ

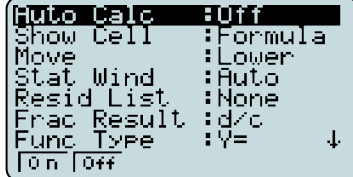

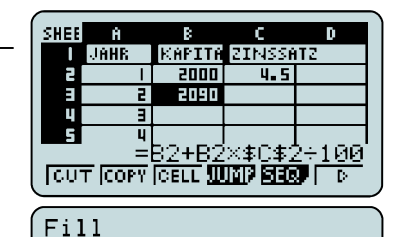

Cell Range:B4:B50

 $\div$ =B3+B3×\$C\$

Formula

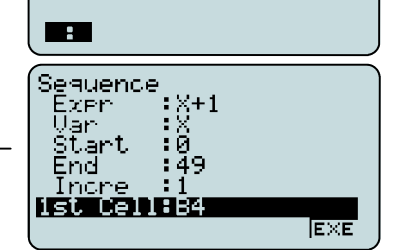

In der eActivity-Anwendung können interaktive Arbeitsblätter erstellt werden. Unterschiedliche Arbeitsbereiche werden miteinander verknüpft und umfangreiche Aufgaben können in der eActivity-Anwendung dokumentiert werden.

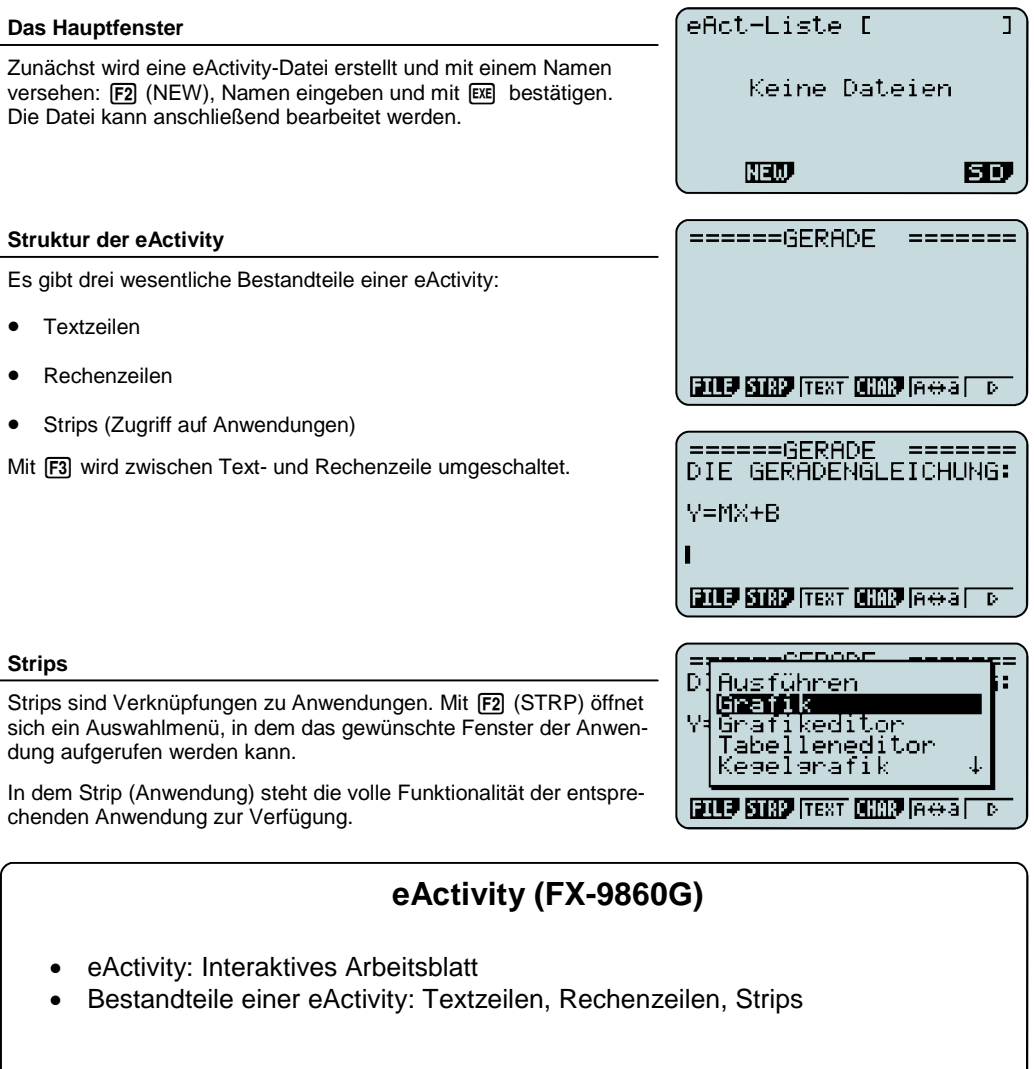

#### **Strip mit Titel versehen**

Nach Einfügen eines Anwendungsstrips, kann dieser mit einem Titel versehen werden.

Zum Öffnen der Anwendung (Strips):  $ExE$  drücken. Mit  $S\rightarrow$  wird die Anwendung (der Strip) wieder geschlossen. (A)

Einstellungen, die in der Anwendung vorgenommen wurden, bleiben erhalten.

## AUSWIRKUNG DER<br>STEIGUNG M DYN. GRAPH **DVNA**

LASSEN SIE DEN GRAPH **ETTE STAP ITS CAN HOOD** 

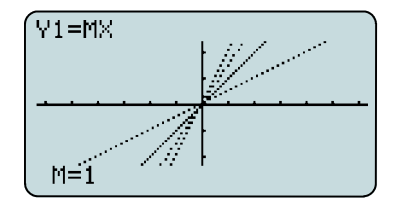

## **Speichern einer eActivity-Datei**

Befehle für Dateioperationen werden mit [F1] (FILE) geöffnet.

Mit SAVE werden die Eingaben gesichert.

Beim FX-9860G SD steht zur Speicherung eine SD-Karte zur Verfügung.

#### **Übertragung auf den PC**

Eine Übertragung der Dateien auf den PC ist mit dem Programm FA-124 möglich.

Mit dem PC-Emulator erstellte eActivities können auf dem PC gesichert werden: SD Karte wählen!

# **eActivity-Anwendung**

- Einstellungen in den Strips bleiben erhalten
- Zurück aus den Strips mit  $\boxed{\mathbb{R}}$  ( $\boxed{\mathbb{R}}$ )
- Die Variablen, die belegt werden, sind nur innerhalb der eActivity belegt. Die Variablen und Funktionen aus der Rechnerumgebung bleiben unangetastet.

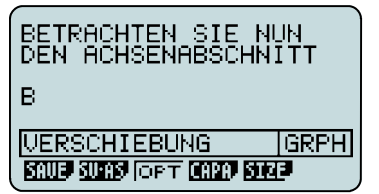

# $\frac{100}{200}$  Datenübertragung Rechner zu Rechner

Programme, eActivities, Add-Ins, etc. können von Rechner zu Rechner übertragen werden.

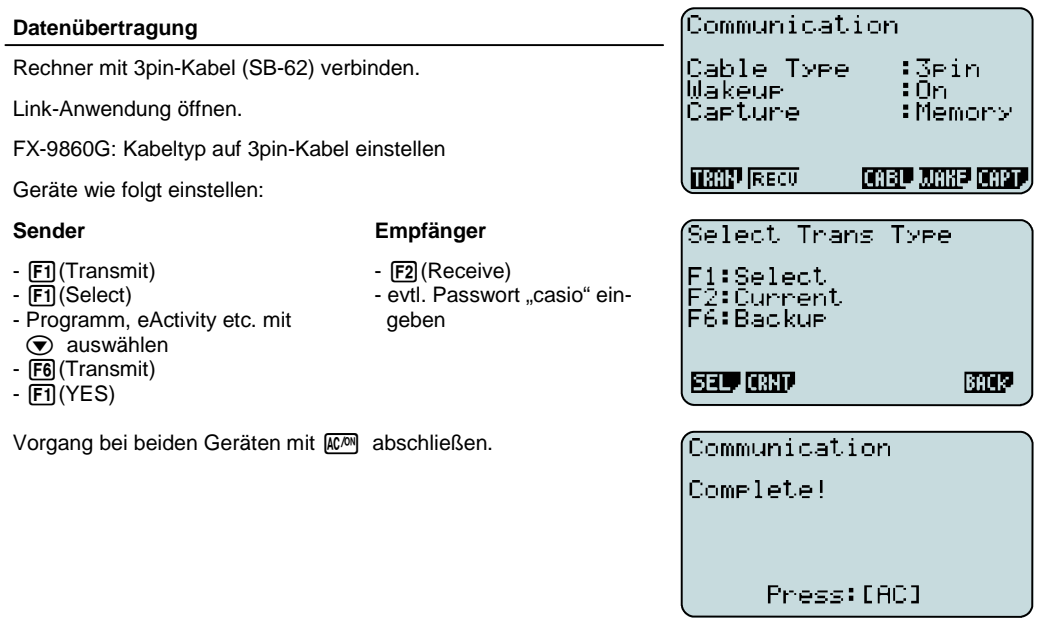

## **Datenübertragung**

- Zur Datenübertragung wird die LINK-Anwendung genutzt.
- Verbinden der Rechner mit 3pin-Kabel.

# **Eingabesyntax ausgewählter Befehle**

Befehle und Funktionen, die sich nicht auf der Erst-, Zweit– oder Drittbelegung der Tasten befinden, werden über die **@TN-Taste** aufgerufen.

Hinweis: Befehlseingabe über [MPM] und Buchstaben führt zur Fehlermeldung!

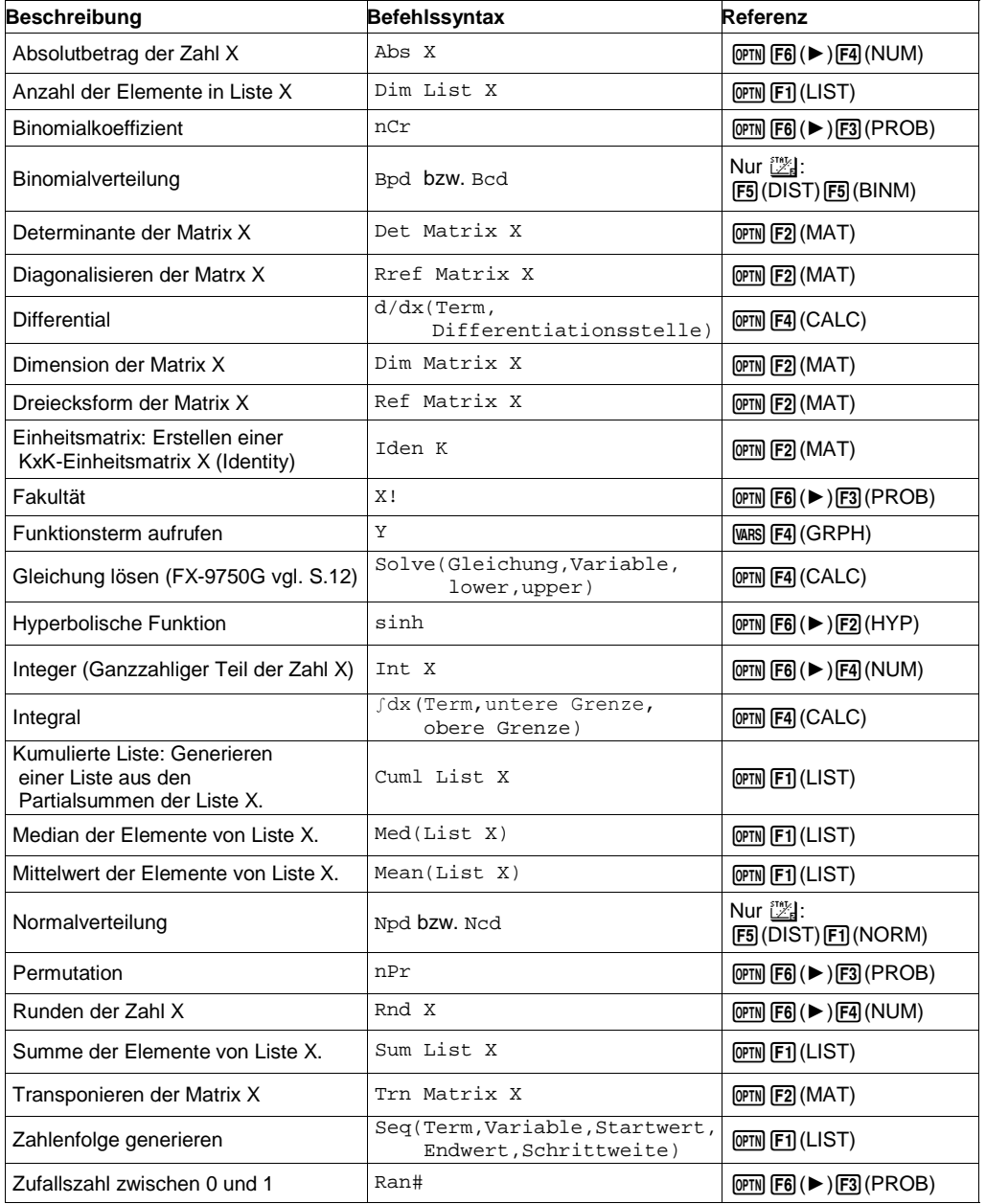

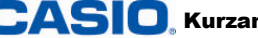

# **Stichwortverzeichnis**

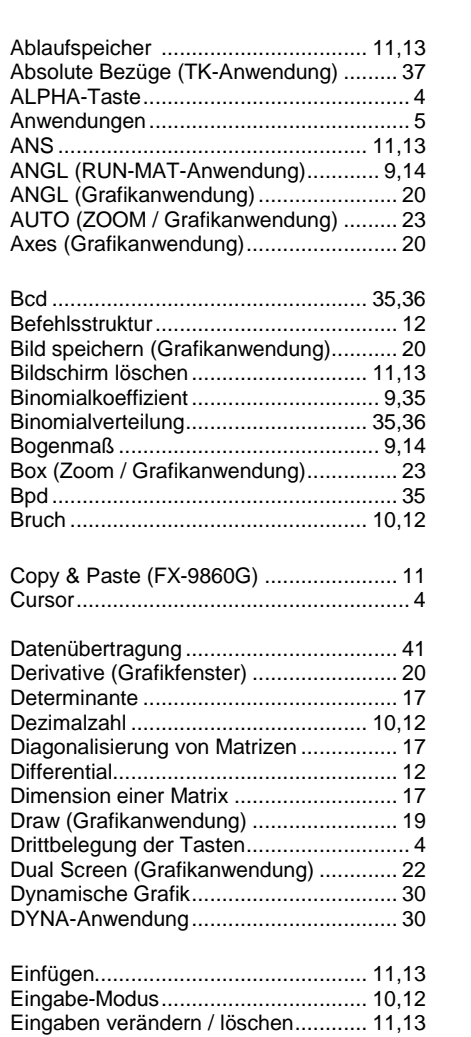

eActivity .................................................. 39 EQUA-Anwendung.................................. 18 EXIT-Taste................................................ 4 EXE-Taste ................................................ 4

Fakultät................................................... 42 FILL (TK-Anwendung)............................. 38 Flächenberechnung ...................... 10,12,27 Frequency............................................... 34 Funktionstasten......................................... 8 Funktionsvariable Y................................... 9

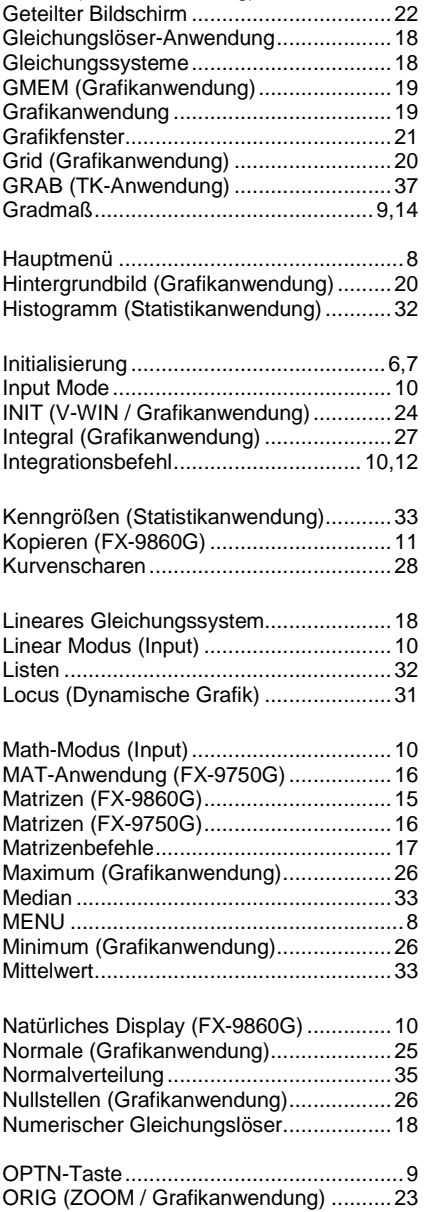

G-Solve (Grafikanwendung) ............... 21,26 G <> T (Grafikanwendung)......................21

CASIO, Kurzanleitung zur Bedienung der FX-9860G- und FX-9750G-Serie Seite 43

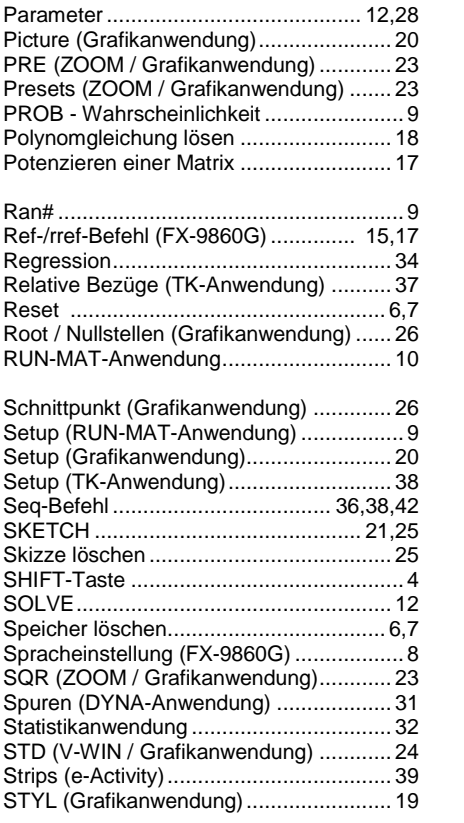

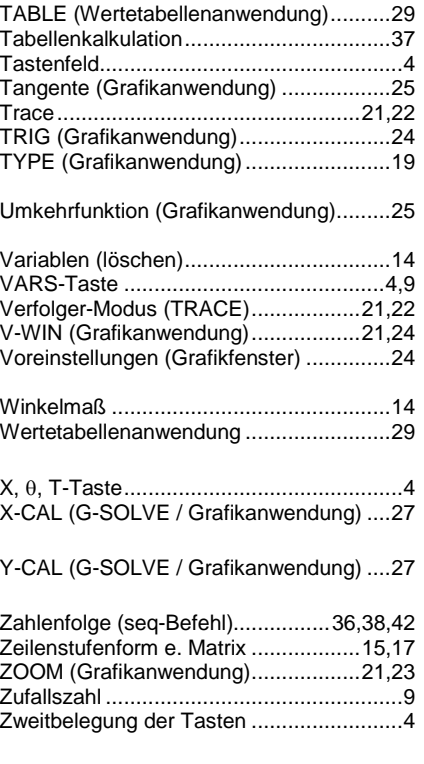

## **CASIO Europe GmbH**

Marketing - Educational Projects Casio-Platz 1 22848 Norderstedt

> Tel: 040 - 528 65 0 Fax: 040 - 528 65 535 education@casio.de

## **www.casio-schulrechner.de**